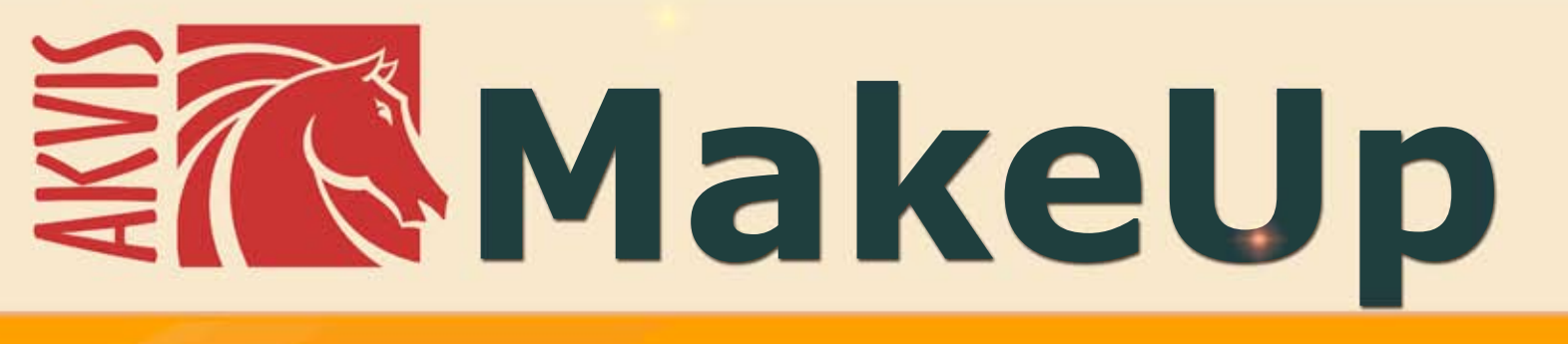

# Logiciel pour retoucher les portraits

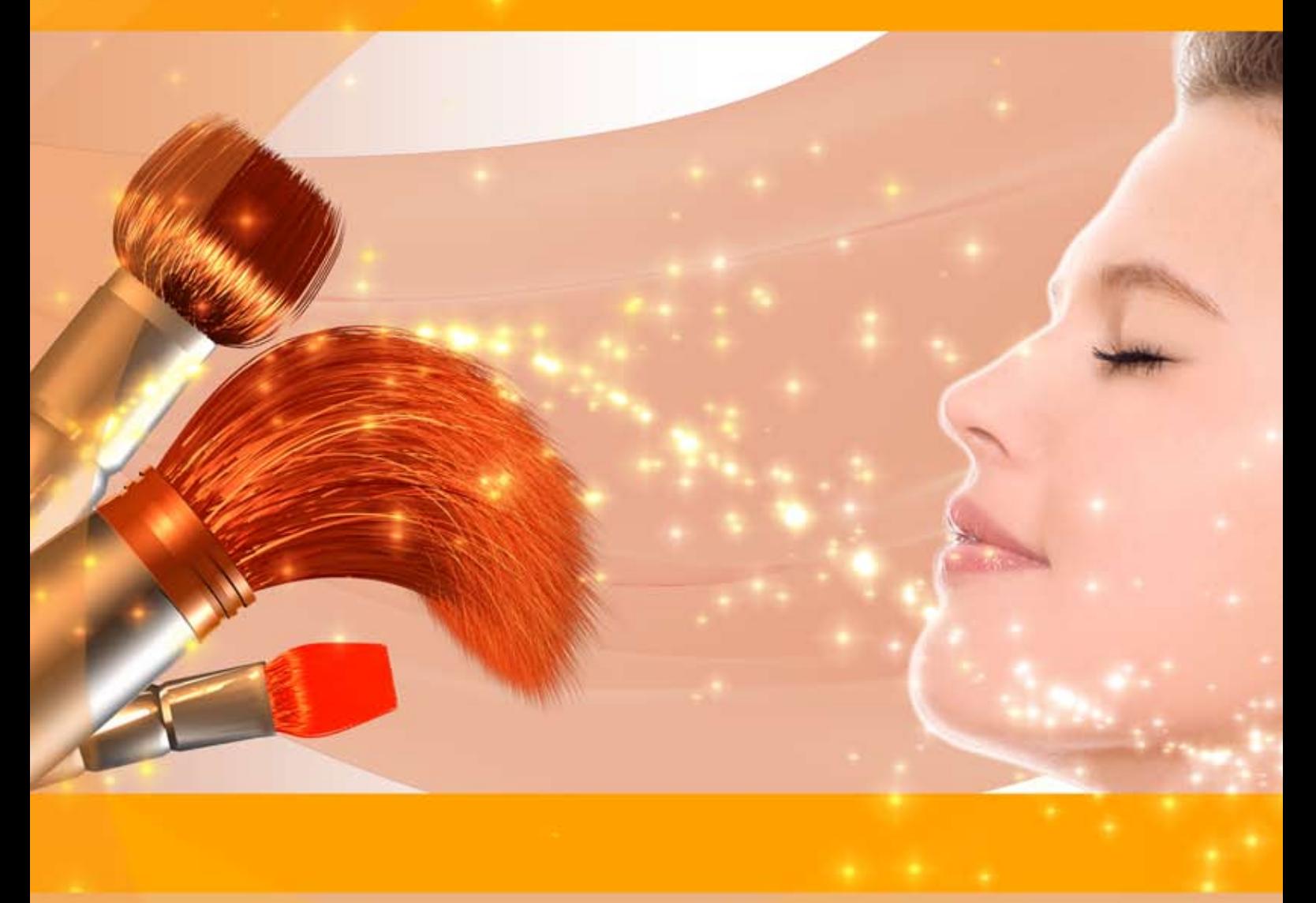

## **akvis.com**

#### **CONTENU**

- [Champ d'application](#page-2-0)
- [Installation du programme \(Windows\)](#page-6-0)
- [Installation du programme \(Mac\)](#page-9-0)
- [Installation du programme \(Linux\)](#page-11-0)
- [Enregistrement du programme](#page-13-0)
- Comment fonctionne-t-il?
	- [Espace de travail](#page-16-0)
		- [Comment utiliser le logiciel](#page-22-0)
		- [Lissage](#page-26-0)
		- [Correction](#page-30-0)
		- [Effets](#page-32-0)
		- [Outils de retouche](#page-35-0)
		- [Traitement par lots](#page-38-0)
		- [Paramètres prédéfinis](#page-43-0)
		- [Préférences](#page-46-0) [Imprimer l'image](#page-47-0)
	-
- Exemples
	- [Créer un portrait high key](#page-50-0) [Améliorer le teint de la peau](#page-53-0)
- [Logiciels de AKVIS](#page-55-0)

#### <span id="page-2-0"></span>**AKVIS MAKEUP 8.0** | CREEZ VOTRE PORTRAIT IDEAL

**AKVIS MakeUp** permet d'améliorer les portraits et d'ajouter du charme aux photos, ce qui leur donne un aspect très professionnel.

Le logiciel adoucit automatiquement les petits défauts de la peau pour la rendre plus brillante et plus nette. Il est toujours impressionnant de voir comment une belle peau rajeunit l'aspect des personnes !

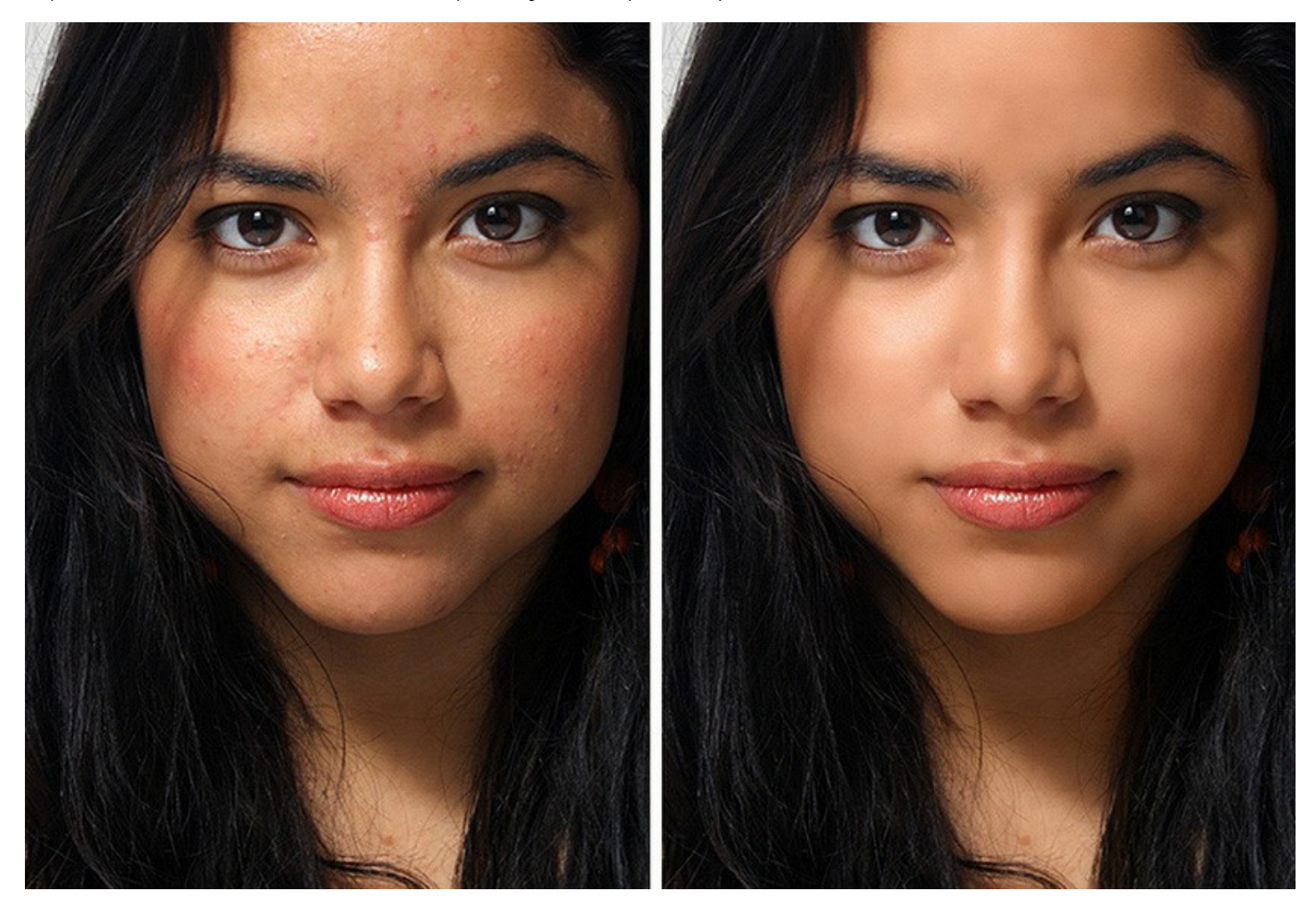

Les photos de haute qualité sont devenues la vitrine de l'industrie de la mode. Mais on ne sait pas toujours qu'avant de paraître dans un magazine, un portrait a été l'objet de traitements importants.

#### **Les astuces des photographes professionnels sont maintenant accessibles à tous !**

Il vous suffit d'ouvrir un portrait dans **AKVIS MakeUp** et de cliquer sur le bouton *Démarrer*. Le logiciel corrigera et améliorera l'aspect de la peau sans toucher aux autres éléments de la photo.

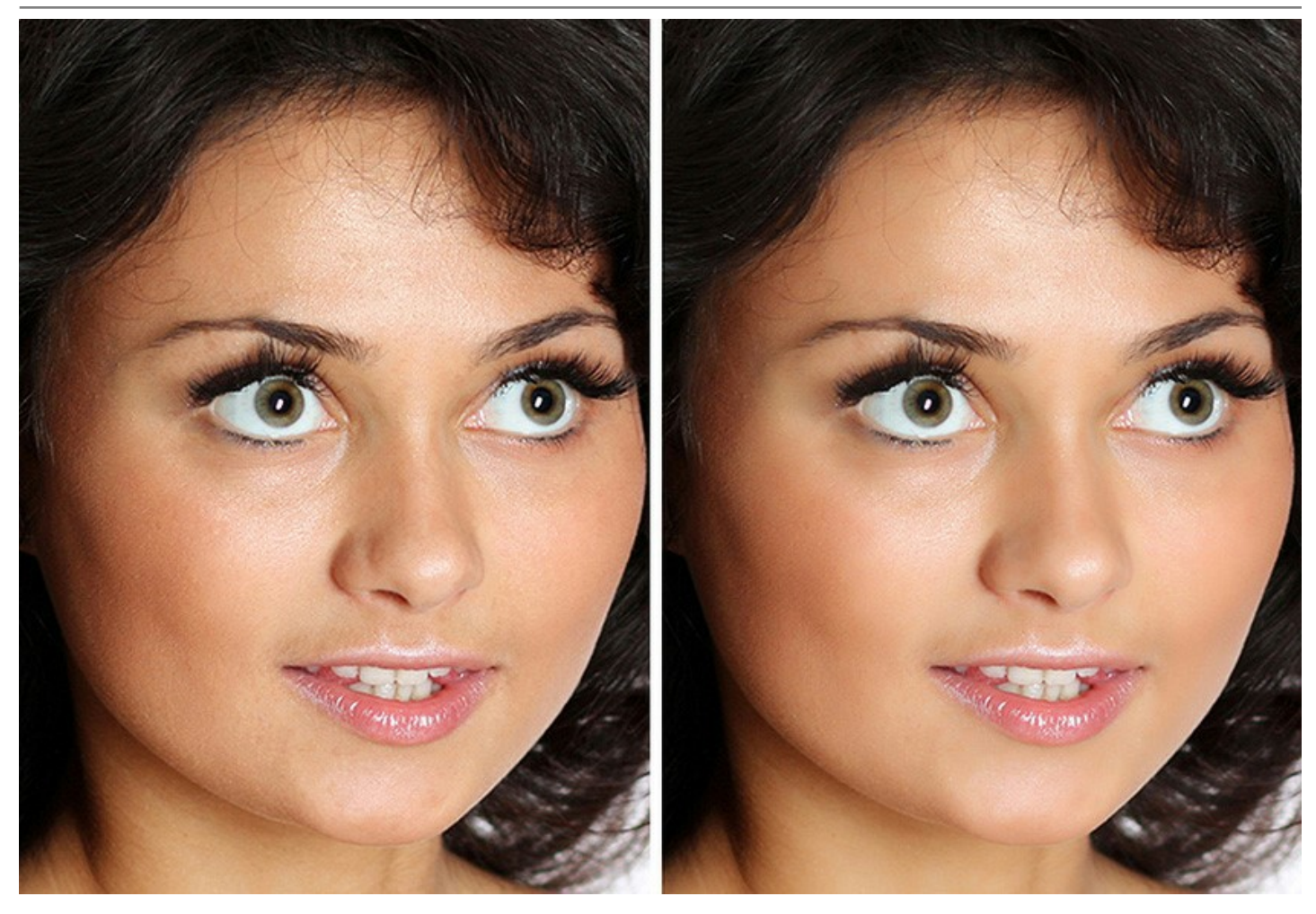

Le logiciel offre deux modes de travail : **Rapide** et **Avancé**. En mode Rapide, vous pouvez effectuer les corrections d'un seul clic en utilisant les paramètres par défaut. En mode Avancé, vous pouvez ajuster très précisément le ton de la peau en utilisant la pipette et régler les paramètres pour trouver le juste équilibre entre "glamour" et "authenticité".

En plus de la méthode automatique de lissage de la peau, le logiciel offre également des [outils de retouche](#page-35-0) : **Correcteur localisé**, **Blanchiment des dents**, **Suppression des yeux rouges**, et d'autres.

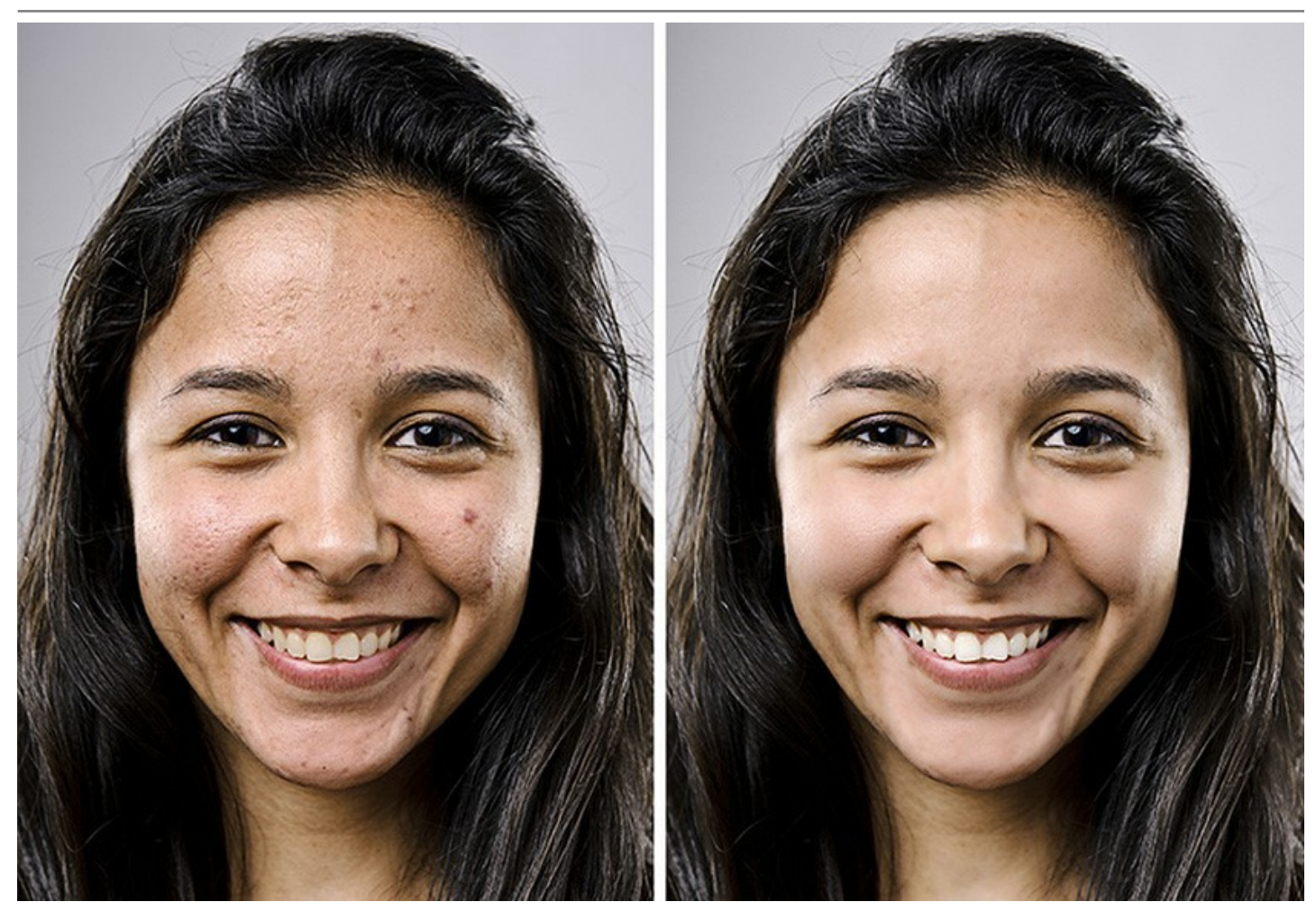

Vous pouvez également obtenir des effets spéciaux. Par exemple, vous pouvez créer un [portrait en noir et blanc](https://akvis.com/fr/makeup-tutorial/examples/lovely-woman-bw.php?utm_source=help) ou profiter de l'effet [High Key](#page-50-0) (Eclairage en hautes valeurs) pour donner un aspect lumineux et pur à votre portrait. Il supprimera toutes les ombres, en particulier les défauts dans les cernes sous les yeux. Les traits du visage deviennent bien définis et le portrait apparaît dans la meilleure lumière.

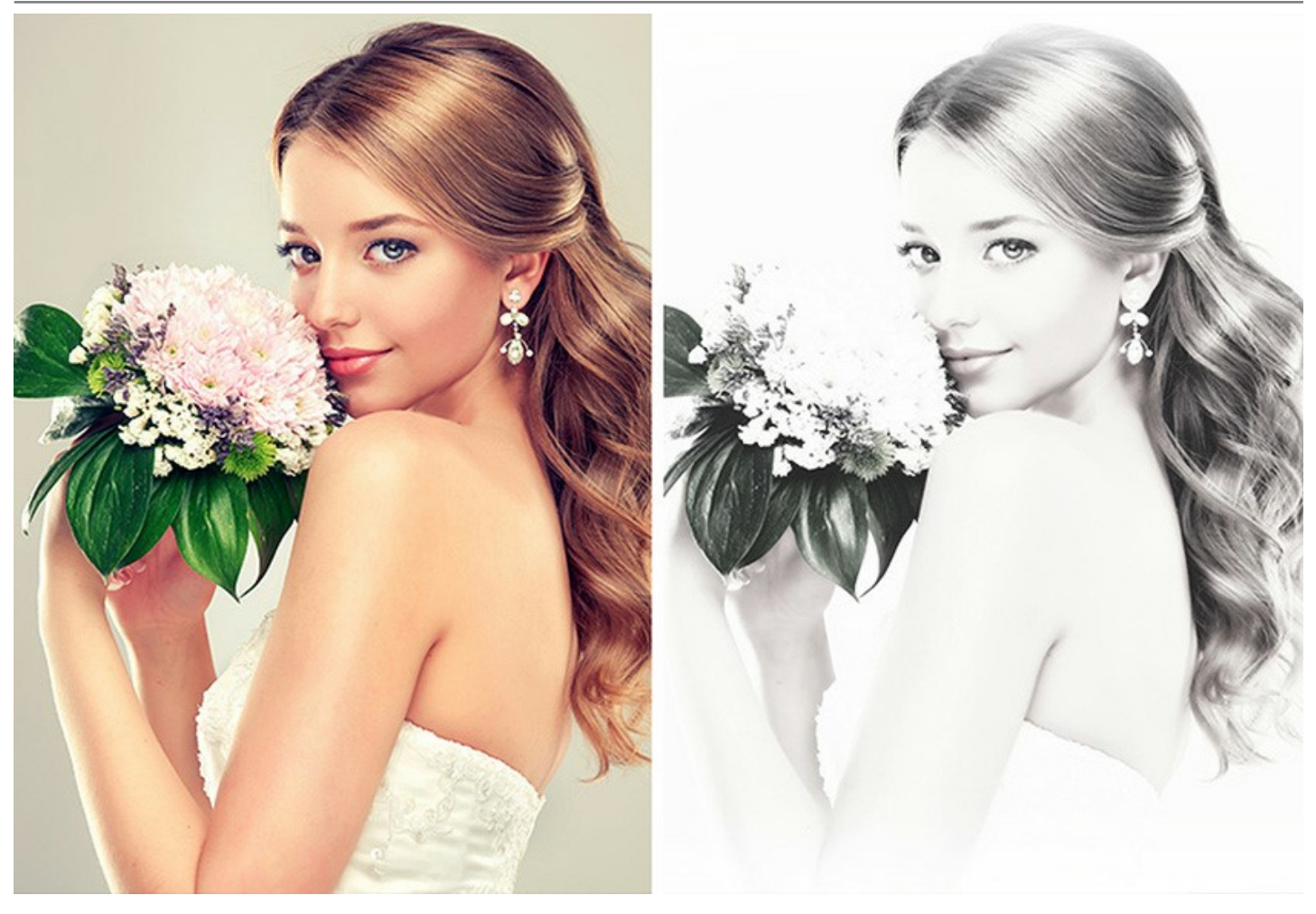

**AKVIS MakeUp** peut être utile pour les fans de réseaux sociaux et de blogs pour améliorer leurs photos de profil et pour ajouter une touche de glamour aux albums. Le logiciel est idéal pour la retouche des **photos de mariage** ou des photos prises lors des **fêtes de fin d'année scolaire**. Dans ces occasions, il est nécessaire d'obtenir les meilleurs résultats - les portraits parfaits des participants.

Grâce au **Traitement par lots**, vous n'aurez plus besoin de traiter séparément chaque photo. II vous suffira d'appliquer le même jeu de réglages à toutes les [photos de l'événement](#page-38-0).

**AKVIS MakeUp** est offert comme application autonome (*standalone*) et comme module d'extension (*plug-in*).

La version plug-in est compatible avec [AliveColors](https://alivecolors.com/fr/about-alivecolors.php), Adobe Photoshop, Photoshop Elements, Corel PaintShop Pro, etc. Veuillez voir la page [Vérifier la compatibilité](https://akvis.com/fr/compatibility-software.php?utm_source=help) pour plus d'information.

#### <span id="page-6-0"></span>**INSTALLATION SUR WINDOWS**

Veuillez suivre cette fiche d'instructions pour installer les logiciels AKVIS sur Windows.

Vous devez avoir les droits d'administrateur pour installer le logiciel sur votre ordinateur.

Avant d'installer un plugin AKVIS, assurez-vous que le logiciel de retouche photo, où vous voulez l'installer, est fermé. Si le logiciel de retouche photo était ouvert pendant l'installation, vous devriez le relancer.

- 1. Cliquez sur le fichier **exe**.
- 2. Sélectionnez votre langue et appuyez sur le bouton **Installer**.
- 3. Pour continuer le processus d'installation, vous devez lire et accepter le **Contrat de Licence Utilisateur Final**.

Cochez la boîte **"J'accepte les termes de ce contrat de licence"** et appuyez sur **Suivant**.

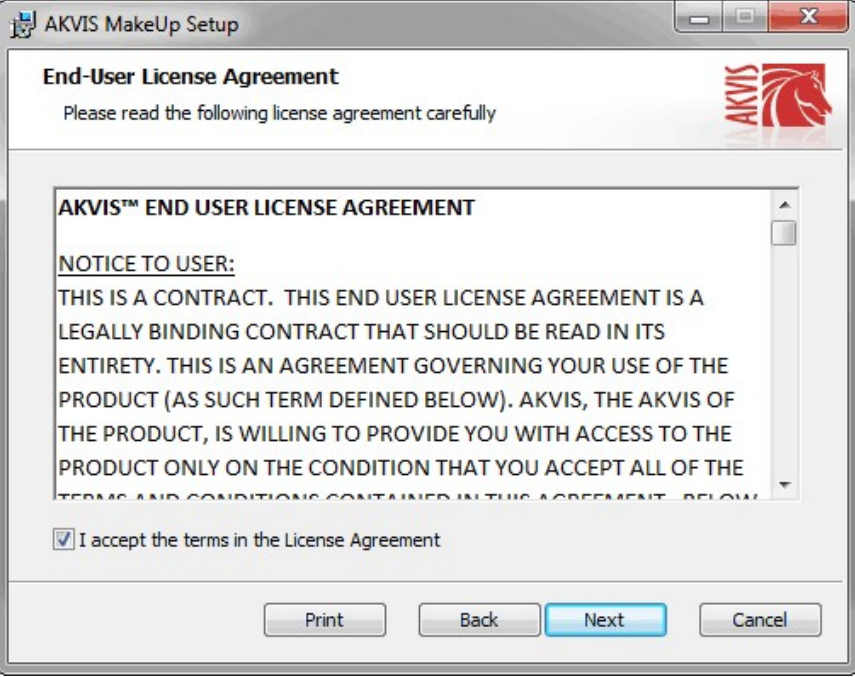

4. Pour installer le **Plugin**, sélectionnez votre ou vos logiciels de retouche photo dans la liste.

Pour installer la version **Standalone**, assurez-vous que la case **Standalone** est activée. Pour créer un raccourci du logiciel sur le bureau, activez la boîte de contrôle **Raccourci sur le bureau**.

Appuyez sur **Suivant**.

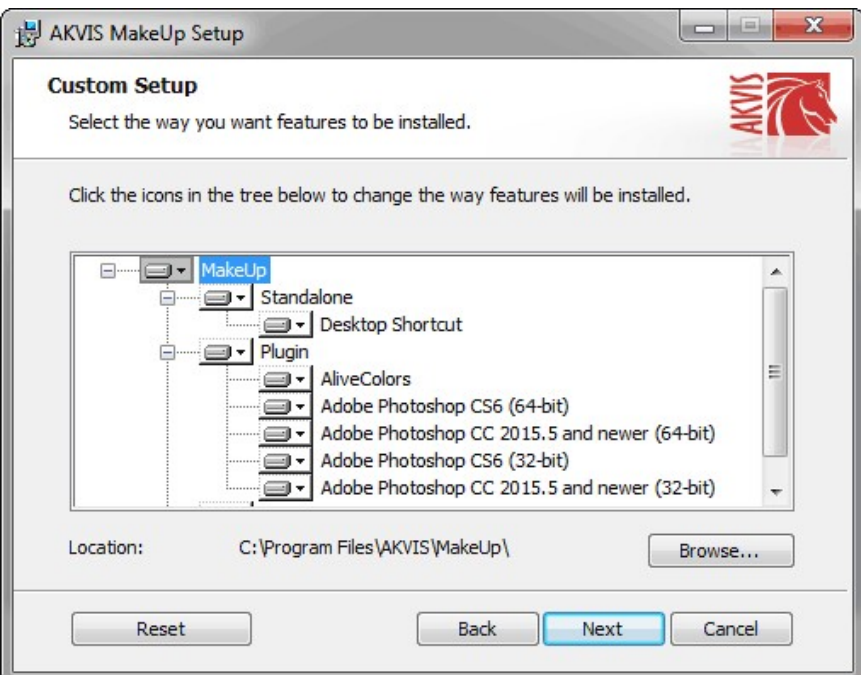

5. Appuyez sur le bouton **Installer**.

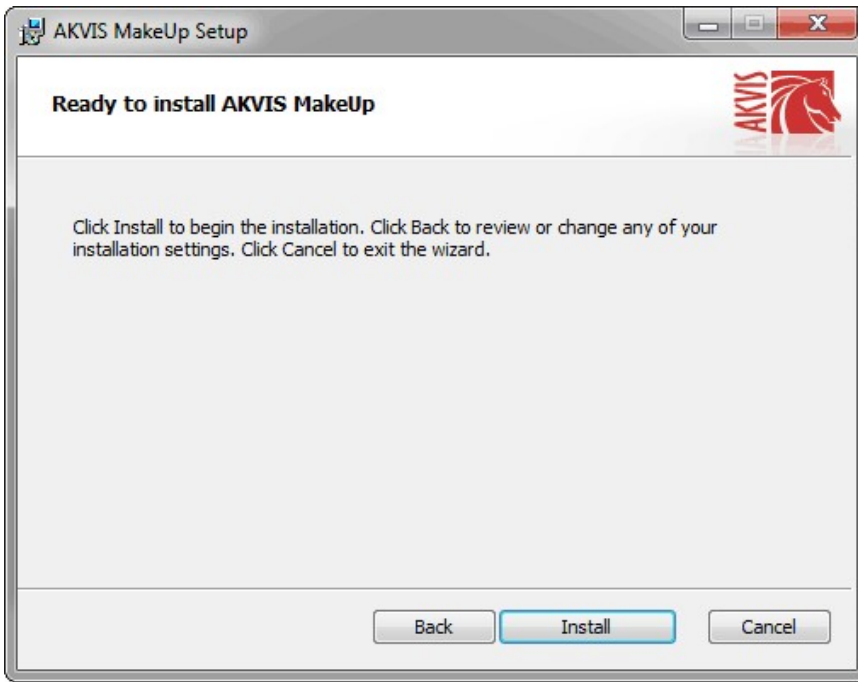

6. L'installation est en cours.

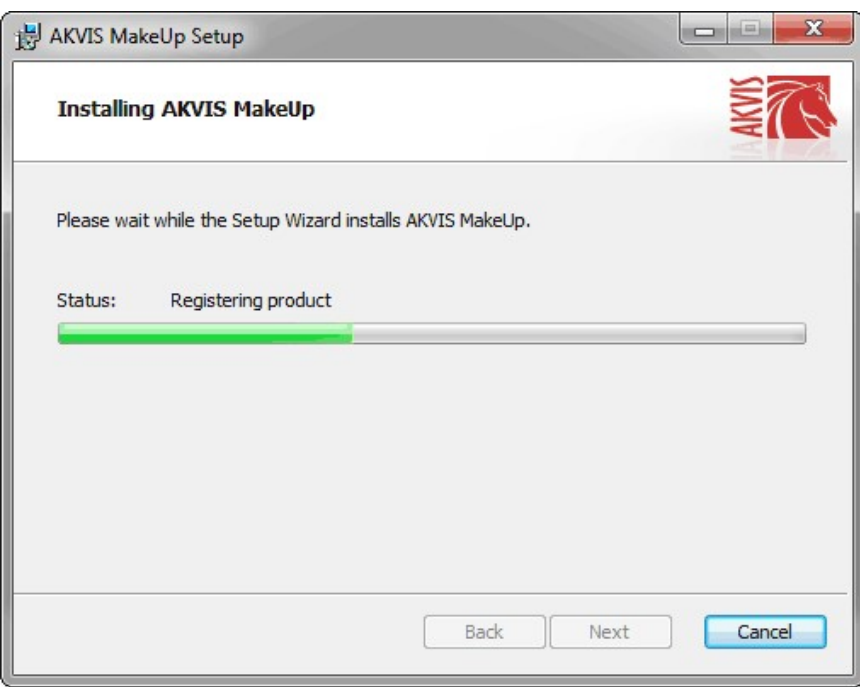

7. L'installation est finie. Newsletter AKVIS pour être informé des mises à jour, des événements et des offres spéciales. Entrez votre adresse e-mail et confirmez que vous acceptez la politique de confidentialité.

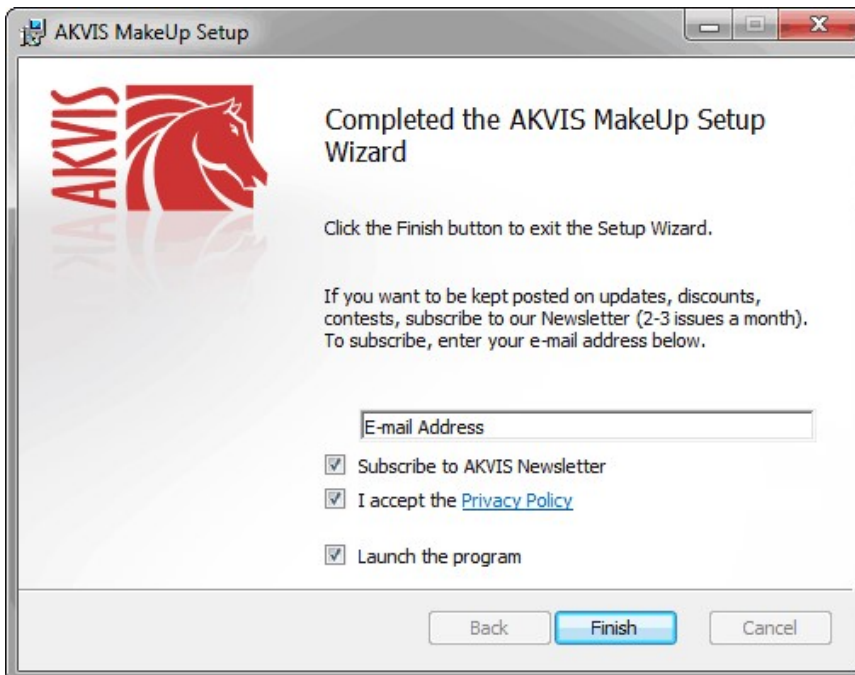

8. Appuyez sur **Terminer**.

Après l'installation de la version **Standalone**, vous verrez une nouvelle ligne dans le menu **Start** et un raccourci sur le bureau (si la boîte **Raccourci sur le bureau** a été activée).

Après l'installation de la version **plugin**, vous verrez une nouvelle ligne dans le menu Filtre (Effets) de votre logiciel de retouche photo. Par exemple dans **Photoshop** : **Filtre -> AKVIS –> Makeup**, dans **AliveColors** : **Effets -> AKVIS –> Makeup**.

#### <span id="page-9-0"></span>**INSTALLATION SUR MAC**

Veuillez suivre cette fiche d'instructions pour installer les logiciels AKVIS sur Mac.

Vous devez avoir les droits d'administrateur pour installer le logiciel sur votre ordinateur.

- 1. Ouvrez le fichier **dmg** :
	- **akvis-makeup-app.dmg** pour installer la version **Standalone**
	- **akvis-makeup-plugin.dmg** pour installer la version **Plugin** dans votre éditeur d'images.
- 2. Lisez L'accord de licence et cochez la boîte **J'accepte les termes de ce contrat de licence** si vous acceptez les termes.

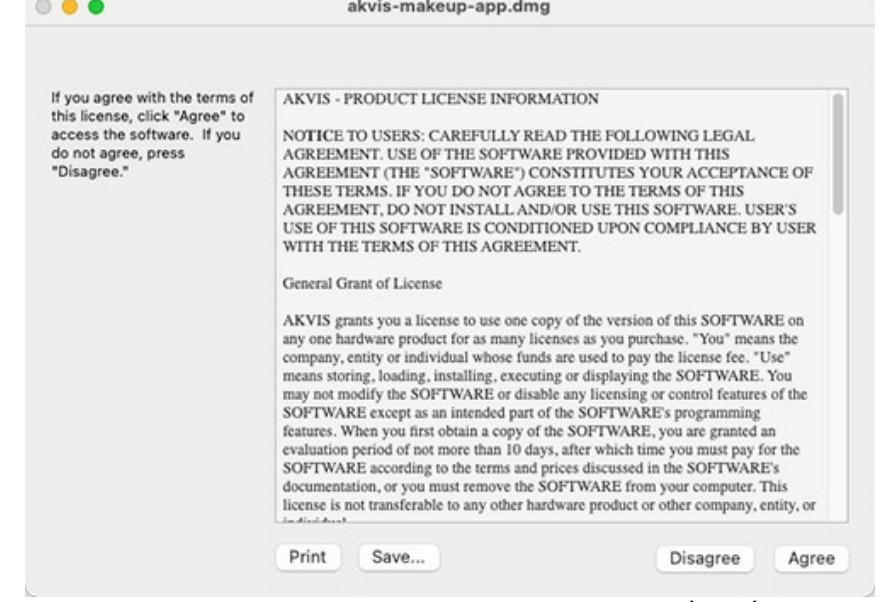

3. Le **Finder** s'ouvre avec l'application **AKVIS Makeup** ou le plugin **AKVIS Makeup** à l'intérieur.

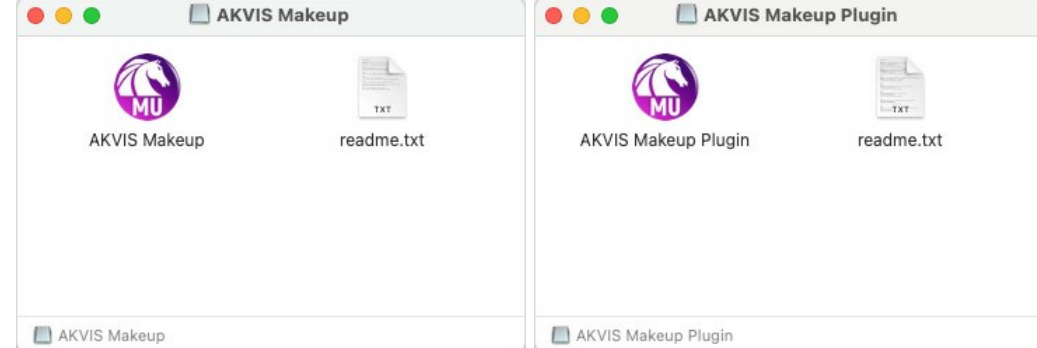

4. Pour installer la version **Standalone**, il faut faire glisser l'application **AKVIS Makeup** dans le dossier **Applications** (ou dans tout autre lieu que vous voulez).

Pour installer la version **Plugin**, il faut faire glisser le dossier **AKVIS Makeup Plugin** dans le dossier **Plug-Ins** de votre logiciel de retouche photo :

**AliveColors** : Vous pouvez choisir le dossier des plugins dans les **Préférences**.

**Photoshop CC 2023, CC 2022, CC 2021, CC 2020, CC 2019, CC 2018, CC 2017, CC 2015.5** : **Library/Application Support/Adobe/Plug-Ins/CC**;

**Photoshop CC 2015** : **Applications/Adobe Photoshop CC 2015/Plug-ins**;

**Photoshop CS6** : **Applications/Adobe Photoshop CS6/Plug-ins**.

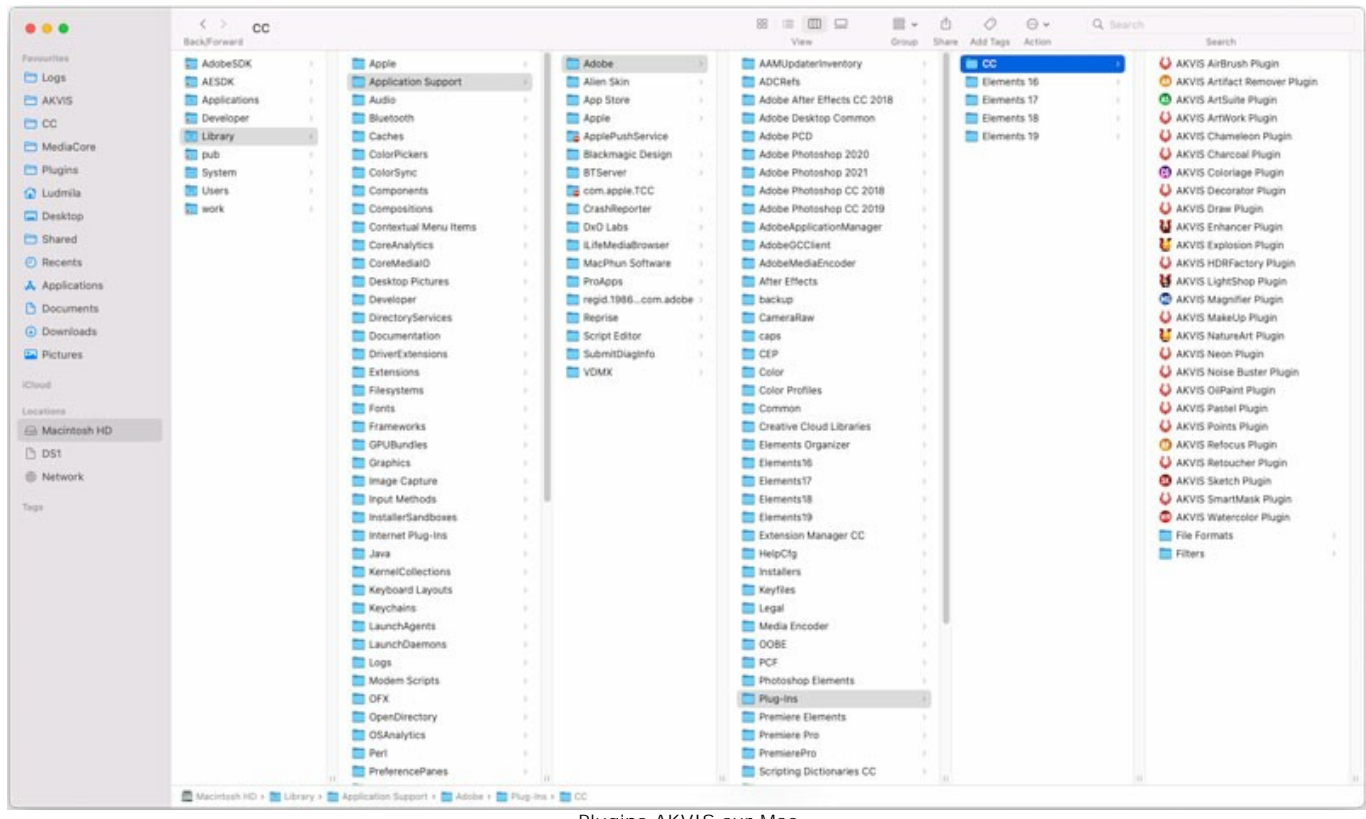

Plugins AKVIS sur Mac (cliquez pour agrandir)

Après l' installation du plugin **AKVIS Makeup**, vous verrez une nouvelle ligne dans le menu Filtre (Effets) de votre logiciel de retouche photo. Sélectionnez dans **Photoshop** : **Filtre -> AKVIS -> Makeup**, dans **AliveColors** : **Effets -> AKVIS -> Makeup**.

Exécutez la version autonome en double-cliquant sur son icône dans le **Finder**.

Vous pouvez également exécuter les logiciels AKVIS à partir de l'application **Photos** en choisissant la commande **Image -> Modifier avec** (dans High Sierra et les versions ultérieures de macOS).

#### <span id="page-11-0"></span>**INSTALLATION SUR LINUX**

Veuillez suivre cette fiche d'instructions pour installer les logiciels AKVIS sur Linux.

**Note.** Les logiciels AKVIS sont compatibles avec le **noyau Linux 5.0+ 64 bits**. Vous pouvez trouver la version du noyau en utilisant la commande **uname -srm**.

#### Installation sur les systèmes basés sur **Debian** :

**Note.** Vous avez besoin des autorisations apt-install ou apt-get pour installer les logiciels.

- 1. Exécutez le terminal.
- 2. Créez un répertoire pour stocker les clés :
- **sudo mkdir -p /usr/share/keyrings**
- 3. Téléchargez la clé qui a signé le dépôt : **curl -fsSL https://akvis.com/akvis.gpg | sudo tee /usr/share/keyrings/akvis.gpg >/dev/null** ou **wget -O - https://akvis.com/akvis.gpg | sudo tee /usr/share/keyrings/akvis.gpg >/dev/null**
- 4. Ajoutez le dépôt à la liste dans laquelle le système recherche les paquets à installer : **echo 'deb [arch-=i386 signed-by=/usr/share/keyrings/akvis.gpg] https://akvis-**
- **deb.sfo2.cdn.digitaloceanspaces.com akvis non-free' | sudo tee /etc/apt/sources.list.d/akvis.list** 5. Mettez à jour la liste des paquets connus :
- **sudo apt-get update** 6. Installez AKVIS Makeup
- **sudo apt-get install akvis-makeup**
- 7. L'installation est terminée.

Lancez le logiciel via le terminal ou en utilisant le raccourci du logiciel.

8. Pour les mises à jour automatiques, utilisez la commande : **sudo apt-get upgrade**

Pour supprimer le logiciel: **sudo apt-get remove akvis-makeup --autoremove**

Installation sur les systèmes basés sur **RPM** (**CentOS**, **RHEL**, **Fedora**) :

- 1. Exécutez le terminal.
- 2. Enregistrez la clé qui a signé le dépôt : **sudo rpm --import https://akvis.com/akvis.asc**
- 3. Ajoutez le dépôt au système :
- **sudo wget -O /etc/yum.repos.d/akvis.repo https://akvis.com/akvis.repo**
- 4. Mettez à jour la liste des paquets :

lors de l'utilisation du gestionnaire de paquets **dnf** : **sudo dnf update**

lors de l'utilisation du gestionnaire de paquets **yum** : **sudo yum update**

5. Installez AKVIS Makeup :

lors de l'utilisation du gestionnaire de paquets **dnf** : **sudo dnf install akvis-makeup**

lors de l'utilisation du gestionnaire de paquets **yum** : **sudo yum install akvis-makeup**

6. L'installation est terminée.

Lancez le logiciel via le terminal ou en utilisant le raccourci.

7. Pour les mises à jour automatiques :

lors de l'utilisation du gestionnaire de paquets **dnf** : **sudo dnf upgrade**

lors de l'utilisation du gestionnaire de paquets **yum** : **sudo yum upgrade**

8. Pour supprimer le logiciel :

lors de l'utilisation du gestionnaire de paquets **dnf** : **sudo dnf remove akvis-makeup**

lors de l'utilisation du gestionnaire de paquets **yum** : **sudo yum remove akvis-makeup**

#### Installation sur **openSUSE**.

- 1. Exécutez le terminal.
- 2. Connectez-vous en tant qu'utilisateur root.
- 3. Ajoutez la clé qui a signé le dépôt : **rpm --import http://akvis.com/akvis.asc**
- 4. Ajoutez le dépôt au système : **zypper ar -r https://akvis.com/akvis.repo akvis**
- 5. Mettez à jour la liste des paquets : **zypper ref**
- 6. Installez AKVIS Makeup :
- **zypper install akvis-makeup**
- 7. L'installation est terminée.

Lancez le logiciel via le terminal ou en utilisant le raccourci.

8. Pour les mises à jour automatiques : **zypper update**

Pour supprimer l'éditeur d'images : **zypper remove akvis-makeup**

Afin d'afficher correctement l'interface des logiciels, il est recommandé d'installer le gestionnaire de composite Compton ou Picom.

#### <span id="page-13-0"></span>**COMMENT ACTIVER UN LOGICIEL AKVIS**

**Attention !** Pendant le processus d'activation, votre ordinateur doit être connecté à Internet.

Si cela n'est pas possible, utilisez une [option alternative \(voir ci-dessous pour plus d'informations\)](#no-inet).

Téléchargez un fichier d'installation **AKVIS Makeup** et installez le logiciel. [Cliquer ici pour lire les instructions d'installation.](https://akvis.com/fr/tutorial/install-akvis/index.php?utm_source=help)

Lorsque vous exécutez la version non enregistrée, une fenêtre qui reporte la version du logiciel et le nombre de jours qui restent dans votre période d'essai apparaîtra.

Vous pouvez également ouvrir la fenêtre **Info logiciel** en appuyant sur le bouton sur le Panneau de configuration.

![](_page_13_Picture_7.jpeg)

Cliquez sur **TESTER** pour essayer le logiciel. Une nouvelle fenêtre avec des variantes de licence apparaîtra.

Vous n'avez pas besoin d'enregistrer la version d'essai pour essayer le logiciel. Il suffit de cliquer sur Tester et d'utiliser le logiciel pendant la période d'essai (10 jours après le 1er démarrage).

Pendant la période d'essai, vous pouvez essayer toutes les options et choisir la licence qui correspond le mieux à vos besoins. Choisissez la licence que vous voulez tester : **Home**, **Deluxe** ou **Business**. La fonctionnalité du logiciel disponible dans votre version de **AKVIS Makeup** dépendra de ce choix.

Veuillez voir la [table de comparaison](https://akvis.com/fr/makeup/comparison.php?utm_source=help) pour en savoir plus sur les types de licence et les versions.

Cliquez sur **ACHETER** pour ouvrir la page de commande où vous pouvez choisir la licence et commander le logiciel.

Lorsque la transaction est effectuée, vous recevrez le numéro de série sur votre adresse e-mail indiquée dans la commande.

Cliquez sur **ACTIVER** pour démarrer le processus d'activation.

![](_page_14_Picture_113.jpeg)

Entrez votre nom (le logiciel sera enregistré à ce nom).

Entrez votre numéro de série (clé de licence).

Choisissez la méthode d'activation – soit par la connexion directe ou par e-mail.

#### **Connexion directe** :

Nous recommandons d'activer le logiciel en utilisant la connexion directe, c'est la méthode la plus simple.

À cette étape, votre ordinateur doit être connecté à Internet.

#### Cliquez sur **ACTIVER**.

Votre version du logiciel est activée !

#### **Activation par e-mail (en ligne et hors ligne)** :

Si vous choisissez l'activation par e-mail, le logiciel créera une lettre d'activation avec toute l'information nécessaire.

Envoyez le message sans changements à: [activate@akvis.com](mailto:activate@akvis.com). Si votre ordinateur n'est pas connecté à Internet, enregistrez la lettre d'activation sur un stick USB et envoyez-la à partir d'un autre ordinateur connecté à Internet.

En utilisant les informations dans votre message, notre serveur générera un fichier de licence ".lic" (Makeup.lic) et l'enverra à votre email. N'ouvrez pas le fichier de licence, il est crypté!

Transférez le fichier dans le dossier "Documents partagés" :

Sur **Windows** :

C:\Users\Public\Documents\AKVIS,

Sur **Mac** :

/Users/Shared/AKVIS,

Sur **Linux** :

/var/lib/AKVIS.

Votre version du logiciel est activée !

![](_page_15_Picture_1.jpeg)

Lorsque le logiciel est enregistré, **ACHETER** devient **METTRE A JOUR**. Cette option vous permet d'améliorer votre licence (par exemple, changer **Home** en **Home Deluxe** ou **Business**).

#### <span id="page-16-0"></span>**ESPACE DE TRAVAIL**

**[AKVIS MakeUp](#page-2-0)** est disponible en deux versions - comme **une application autonome** (standalone) et **comme un plug-in** (module externe).

*Standalone* est un logiciel indépendant. Vous pouvez l'exécuter de la manière habituelle.

*Plugin* est un module complémentaire pour un [logiciel de traitement d'image](https://akvis.com/fr/compatibility-software.php?utm_source=help), par exemple pour Photoshop. Pour appeler le plugin, sélectionnez **AKVIS –> MakeUp** des filtres de votre logiciel de retouche d'image.

L'espace de travail sera organisé selon le mode de traitement choisi dans le **Panneau de Configuration**.

<span id="page-16-1"></span>Dans le mode **Rapide**, l'interface du logiciel est très simplifiée. Il y a un ensemble minimal des paramètres nécessaires pour un résultat vite et facile.

![](_page_16_Picture_7.jpeg)

L'espace de travail de AKVIS MakeUp (Rapide)

<span id="page-16-2"></span>Dans le mode **Avancé**, on peut utiliser tous les paramètres dans les onglets, ainsi que dans la Barre d'outils. Le mode **Avancé** est pour ceux qui aiment les détails et veulent ajuster les paramètres à la perfection.

**Note** : C'est juste un changement de la configuration de l'interface, la fonctionalité reste la même pour toute licence. Pour les paramètres cachés dans le mode **Rapide**, le logiciel utilise les valeurs par défaut ou les valeurs du preset choisi.

![](_page_17_Picture_1.jpeg)

L'espace de travail de AKVIS MakeUp (Avancé)

<span id="page-17-0"></span>Le bouton **Presets** [dans le panneau supérieur vous permet de passer au mode d'affichage visuel des presets \(](#page-43-1)Galerie de presets).

![](_page_17_Picture_4.jpeg)

L'espace de travail de AKVIS MakeUp (Galerie de presets)

La **Fenêtre d'image** avec les onglets **Avant** et **Après** prend la plupart de la fenêtre de **AKVIS MakeUp**. L'image originale se trouve dans la fenêtre **Avant**, pendant que l'image traitée est affichée dans le signet **Après**. Pour basculer entre les onglets et comparer l'image originale et l'image finale, faites un clic gauche sur n'importe quel point de l'image.

Veuillez noter que si vous cliquez sur l'onglet **Après**, l'image entière sera traitée automatiquement.

Vous pouvez ajuster les **[Modes d'affichage](#page-21-0)** de la **Fenêtre d'image** et des onglets **Avant** et **Après** dans la partie inférieure du panneau gauche.

![](_page_18_Picture_3.jpeg)

La **Fenêtre d'image** prend la plupart de la fenêtre du logiciel. Dans la partie supérieure de la fenêtre, on voit le **Panneau de configuration**.

Le **Panneau de configuration** a les boutons suivants :

![](_page_18_Picture_327.jpeg)

À gauche de la **Fenêtre d'Image** il y a la **Barre d'outils**. Selon le mode de traitement **Rapide**/**Avancé** on voit différents ensembles d'outils. Lorsque l'un de ces outils est sélectionné, ses paramètres s'afficheront dans le panneau **Paramètres** ou dans une fenêtre qui apparaît après un clic droit sur l'outil.

*Les outils de pré-traitement* (sur l'onglet **Avant**) :

Le bouton **e** permet d'afficher/cacher la fenêtre [Aperçu rapide](#page-23-0).

*Les outils de la correction du masque* (disponibles pour les licences [Home Deluxe et Business\)](https://akvis.com/fr/makeup/comparison.php?utm_source=help) :

Le bouton permet d'activer l'outil **Zone d'effet** qui ajoute les fragments au masque de tonalité.

Le bouton permet d'activer l'outil Aucun Effet qui supprime les fragments du masque de tonalité.

Le bouton **permet d'activer l'outil Gomme** qui supprime les corrections manuelles faites dans le masque, retournant à sa forme originale (l'auto-masque).

*Les outils de retouche (de post-traitement)* (disponibles dans l'onglet **Après**) :

**Attention !** Si vous passez à l'onglet **Avant**, puis ajustez les paramètres et commencez le traitement à nouveau, les modifications faites avec ces outils **seront perdus**.

![](_page_19_Picture_262.jpeg)

Le bouton **permet d'activer l'outil Suppression des yeux rouges**.

Le bouton permet d'activer l'outil **Correcteur localisé** qui supprime les petites imperfections d'une image : les

petites tâches, les poussières, etc. Vous pouvez l'utiliser pour retoucher les portraits car il permet de "soigner" les petits problèmes de peau. Il vous suffit de [cliquer](#page-35-1) sur le défaut pour le faire disparaître. Le bouton **Q** permet d'activer l'outil Tampon Caméléon.

Le bouton **ou permet d'activer l'outil Flou** qui réduit la netteté de l'image en diminuant le contraste des couleurs entre les pixels voisins.

Le bouton of permet d'activer l'outil **Pinceau historique** qui restaure les zones à leur état initial. Il vous permet de

modifier le résultat sans correction du masque.

#### *Les outils supplémentaires :*

Le bouton **permet d'activer l'outil Recadrage** (dans la version autonome). Utilisez cet outil pour recadrer et de redimensionner des images.

Le bouton permet d'activer l'outil **Main** pour défiler l'image dans la **Fenêtre d'image** si l'image n'entre pas dans la

fenêtre à l'échelle choisie. Pour utilizer l'outil, il faut appuyer sur ce bouton, positionner le curseur sur l'image, appuyer sur le bouton gauche de la souris et, en le maintenant enfoncée, déplacer l'image.

Si vous voulez voir toute l'image dans la **Fenêtre d'image**, double-cliquez sur l'icône de l'outil sur la **Barre d'outils** pour adapter la taille de l'image.

Le bouton **Q** permet d'activer l'outil Zoom qui change l'échelle de l'image. Pour augmenter l'échelle, faites un clic gauche sur l'image dans la fenêtre. Pour réduire l'échelle de l'image, faites un clic gauche sur l'image avec la touche

 $\Delta L$  enfoncée. Appuyez sur la touche  $\mathbb{Z}$  pour accéder rapidement à cet outil.

Pour définir l'échelle de l'image à 100% (taille réelle), double-cliquez sur l'icône de l'outil **outil sur la Barre d'outils**.

Du côté droit de la fenêtre du logiciel, vous pouvez voir ces sections : Navigation; Paramètres; Astuces.

Vous pouvez cacher/afficher une section en cliquant sur son titre.

![](_page_19_Picture_20.jpeg)

Navigation

Dans la fenêtre **Navigation** on peut changer l'échelle de l'image. La fenêtre **Navigation** montre une copie diminuée de l'image. Le cadre rouge montre la partie de l'image qui est maintenant visible dans la **Fenêtre d'image**; les zones en dehors du cadre sont ombrées. Il est possible de déplacer le cadre pour faire visible une autre partie de l'image. Pour déplacer le cadre, positionnez le curseur en dedans du cadre, appuyez sur le bouton gauche de la souris et, en le maintenant enfoncé, déplacez le cadre dans la fenêtre **Navigation**.

Utilisez le curseur pour redimensionner l'image dans la **Fenêtre d'image**. Lorsque vous déplacez le curseur vers la droite, l'échelle de l'image augmente. Lorsque vous déplacez le curseur vers la gauche, l'échelle de l'image diminue.

De plus, vous pouvez faire défiler l'image dans la fenêtre principale en maintenant la barre d'espacement enfoncée, tout en faisant glisser l'image avec le bouton gauche de la souris. Utilisez la molette de défilement de la souris pour déplacer l'image de haut en bas ; et en maintenant la touche Ctr1 sur Windows ou  $\#$  sur Mac enfoncée, vous pouvez faire défiler l'image de gauche à droite. Modifiez l'échelle de l'image en maintenant la touche Alt sur Windows, Option sur Mac enfoncée. Cliquez avec le bouton droit sur la barre de défilement pour activer le menu de navigation rapide.

Il est possible de redimensionner l'image en entrant un nouveau ratio dans le champ d'échelle et en appuyant sur le bouton

#### Entrée sur Windows, sur Mac. Les ratios les plus utilisés se trouvent dans le menu déroulant.

Utilisez les touches de raccourci pour redimensionner l'image : + et Ctr1++ sur Windows,  $\#$ ++ sur Mac pour augmenter l'échelle de l'image,  $-$  et  $|z+1|$  sur Windows,  $|\frac{a}{b}+1|$  sur Mac pour réduire l'échelle.

Le panneau **Paramètres** offre des paramètres de traitement qui sont regroupés en trois onglets : **Lissage**, **Correction** et **Effets**, et la liste des presets pour ces paramètres. On peut sauvegarder les valeurs courantes des paramètres comme un preset pour les utiliser plus tard.

Sous le panneau **Paramètres** on voit les **Astuces** pour le paramètre ou pour le bouton sur lequel on passe avec le curseur.

#### <span id="page-21-0"></span>**MODES D'AFFICHAGE**

Au bas de la **Barre d'outils** il ya trois boutons qui vous permettent de personnaliser l'interface de la **Fenêtre d'image**.

![](_page_21_Figure_3.jpeg)

- Le premier bouton ouvre le sous-menu contenant les différentes options de visualisation des images originale et traitée: Le bouton fixe le mode d'affichage standard avec les onglets **Avant** et **Après**.
	- <sup>o</sup> Les boutons  $\Box$  et  $\Box$  divisent la **Fenêtre d'image** en deux fenêtres (horizontalement ou verticalement). Les
		- images originale et traitée sont partiellement visibles. Les onglets **Avant** et **Après** sont combinés pour former l'image entière.

![](_page_21_Figure_7.jpeg)

**Les boutons et et divisent la Fenêtre d'image** en deux fenêtres (horizontalement ou verticalement). Toutefois, contrairement à l'option précédente, les fenêtres affichent le même fragment de l'image avant et après le traitement.

![](_page_21_Figure_9.jpeg)

**Note**: Il est utile d'utiliser deux fenêtres côte à côte lorsque vous voulez comparer les versions originale et traitée d'image sur un écran. Si vous préférez voir l'image finale en entier, vous pouvez choisir le mode d'affichage standard.

- Le bouton <sub>a</sub> change les positions des onglets Avant et Après lorsque vous choisissez le mode d'affichage avec deux fenêtres.
- Le 3ème bouton vous permet de choisir la couleur du fond pour la Fenêtre d'image. En appuyant sur vous pouvez choisir la couleur blanche/grise/noire; en appuyant sur vous pouvez ouvrir la boîte de dialogue **Sélectionner une couleur** et choisir une couleur de votre choix.

#### <span id="page-22-0"></span>**COMMENT FONCTIONNE-T-IL?**

**[AKVIS MakeUp](#page-2-0)** vous permet d'améliorer vos portraits et d'ajouter l'effet glamour à vos photos, leur donnant ainsi un aspect professionnel.

Le logiciel adoucit automatiquement les petits défauts de la peau pour la rendre rayonnante, belle, pure et douce - comme vous pouvez voir sur les images de grande valeur artistique.

Il vous permet de gagner du temps et d'éviter les étapes longues et laborieuses (par exemple, le travail avec les calques, les masques, les textures, les filtres, les modes de fusion, le flou et le bruit). Vous pouvez obtenir un résultat étonnant rapidement et facilement !

Comparer ces fragments de l'image avant et après l'utilisation de AKVIS MakeUp :

![](_page_22_Picture_6.jpeg)

Image traitée

**[AKVIS MakeUp](#page-2-0)** est disponible en deux versions - comme une application autonome (standalone) et comme un plug-in (module externe).

Suivez ces étapes pour améliorer une image avec AKVIS MakeUp:

**Étape 1.** Ouvrez une image.

- Dans la version autonome :

La boîte de dialogue **Ouvrir** s'affiche, lorsque vous double-cliquez sur l'espace de travail du logiciel ou cliquez sur le bouton sur le panneau de configuration. Vous pouvez également faire glisser l'image choisie dans l'espace

de travail du programme.

La version autonome supporte les formats BMP, JPEG, PNG, RAW, WEBP ou TIFF.

- Si vous travaillez avec le plugin :

Ouvrez une image dans votre éditeur de photos et appelez la commande **Fichier -> Ouvrir** ou utilisez la combinaison de touches  $|ctrl| + |o|$  sous Windows,  $|ff| + |o|$  sous Mac.

Appelez le plug-in **AKVIS MakeUp**. Pour cela, choisissez la commande :

**AliveColors** : Effets -> AKVIS -> MakeUp; **Adobe Photoshop** : Filtre –> AKVIS –> MakeUp; **Corel PaintShop Pro** : Effets –> Plugins -> AKVIS –> MakeUp; **Corel Photo-Paint** : Effets –> AKVIS –> MakeUp.

**Étape 2.** L'espace de travail sera organisé selon le mode de traitement choisi dans le **Panneau de Configuration** : **[Rapide](#page-16-1)**, **[Avancé](#page-16-2)** ou **[Presets](#page-17-0)**.

![](_page_23_Picture_1.jpeg)

L'espace de travail de AKVIS MakeUp

Lorsqu'une image est chargée dans le logiciel, [un masque du visage sera créé automatiquement.](#page-27-0) Le masque est utilisé pour la correction de la peau.

Vous pouvez en savoir plus sur les outils de la correction du masque dans [cet exemple](https://akvis.com/fr/makeup-tutorial/examples/glamour-couple.php?utm_source=help).

<span id="page-23-0"></span>Le résultat de la transformation sera affiché dans la fenêtre **Aperçu rapide** dans l'onglet **Avant**.

La fenêtre **Aperçu rapide** est un cadre carré aux traits pointillés. Faites glisser le cadre à la position requise ou dessinez-le de nouveau sur n'importe quelle partie de l'image pour analyser la zone correspondante.

Pour comparer le résultat de la transformation et l'image originale, faites un clic gauche sur l'image dans la zone de prévisualisation.

![](_page_23_Picture_8.jpeg)

La fenêtre Aperçu rapide

Il est possible de modifier la taille de la zone d'aperçu rapide dans les Préférences du logiciel  $\bullet$ .

**Étape 3.** Si vous n'êtes pas satisfait avec les résultats du mode automatique, modifiez les paramètres et/ou le masque manuellement. Les paramètres dans le panneau **Paramètres** sont regroupés sous 3 onglets :

L'onglet **[Lissage](#page-26-0)**. Les trois premiers paramètres vous permettent d'améliorer une image en éliminant les petits

défauts.

- $\ddot{\circ}$ L'onglet **[Correction](#page-30-0)**. Les paramètres de l'onglet **Correction** vous apportent d'autres façons de traiter votre image.
- Dans l'onglet **[Effets](#page-32-0)** vous pouvez ajouter des effets visuels spéciaux : appliquer un effet de lumière douce,  $\ddot{\circ}$ assombrir ou éclaircir les bords d'image, souligner les principaux objets dans le centre d'image.

![](_page_24_Picture_4.jpeg)

Étape 4. Pour traiter l'image entière, cliquez sur **ou sur l'onglet Après**. Après le traitement, il est possible de basculer entre les onglets en cliquant sur le bouton gauche de la souris à n'importe quel endroit de l'image.

![](_page_24_Picture_6.jpeg)

Résultat du traitement

**Étape 5.** Il est possible de sauvegarder les valeurs courantes des paramètres comme un **preset** pour les utiliser plus tard.

[En savoir plus sur les presets de MakeUp](#page-43-0).

**Étape 6.** Vous pouvez également utiliser [les outils de retouche](#page-35-0) (disponibles dans l'onglet Après):  $\phi$  ,  $\phi$  $\infty$  ∆

**Étape 7.** La version autonome du logiciel permet [d'imprimer](#page-47-0) l'image. Pour cela, appuyez sur le bouton ... **Étape 8.** Sauvegardez l'image traitée.

- Si vous travaillez avec la version autonome :

Cliquez sur le bouton **pour ouvrir la boîte de dialogue Sauvegarder sous**. Entrez un nom pour le fichier, choisissez le format (TIFF, BMP, JPEG ou PNG) et indiquez le dossier de destination.

- Si vous travaillez avec le plugin :

Appliquez le résultat en appuyant sur **(A)**. Le plug-in AKVIS MakeUp se ferme et le dessin apparaît dans l'espace de travail de l'éditeur de photos.

Appelez la boîte de dialogue **Enregistrer sous** en utilisant la commande **Fichier -> Enregistrer sous**, entrez un nom pour le fichier, choisissez le format et indiquez le dossier de destination.

#### <span id="page-26-0"></span>**LISSAGE**

Les paramètres de l'onglet **Lissage** vous permettent d'améliorer une image en éliminant les petites imperfections de la peau. Le logiciel détectera automatiquement la zone du visage sur une photo et crée un masque avec des zones de tonalité. Il est possible de modifier le **[masque de tonalité](#tone-mask)** pour traiter uniquement les zones que vous voulez.

Astuce : Pour améliorer l'effet, modifiez le masque de tonalité à l'aide de l'outil Zone d'effet **...** Vous trouverez plus

d'informations sur les outils de correction de masque [ici.](#mask-correction-tools)

Ajustez les paramètres de **Lissage** :

**Niveau de lissage** (0-30). Le paramètre unifie la texture de la peau. Les petits détails sont conservés.

![](_page_26_Picture_7.jpeg)

 $Niveau$  de lissage = 0  $Niveau$  de lissage = 30

**Flou** (0-50). Le paramètre définit le niveau de flou. Plus la valeur est élevée, plus la texture de la peau est floue et moins les petits détails sont conservés.

![](_page_26_Picture_11.jpeg)

**Gros défauts** [\(0-100\). Augmentez la valeur du paramètre pour lisser les grandes irrégularités \(fonctionne sur le](#page-28-0) masque de tonalité créé manuellement).

![](_page_26_Picture_13.jpeg)

**Texture de la peau** (0-40). Le paramètre ajoute du bruit à la peau pour un aspect plus naturel.

![](_page_27_Picture_2.jpeg)

**Fondu** (10-100). Le paramètre fusionne le masque avec l'image source. Plus la valeur est faible, plus la texture originale de la peau apparaît.

![](_page_27_Picture_4.jpeg)

 $Fondu = 20$  Fondu = 100

#### <span id="page-27-0"></span>**Masque de tonalité**

Il existe deux possibilités de créer un masque de tonalité : **Automatique** et **Manuel**. Avec le premier mode, le logiciel détectera **automatiquement** la zone du visage, tandis que le deuxième mode vous permettra de sélectionner **manuellement** la couleur de la peau qui sera utilisée par le logiciel pour créer un masque.

Vous pouvez activer la case à cocher **Conserver les couleurs** pour utiliser ce jeu de couleurs pour tous les presets.

![](_page_27_Picture_10.jpeg)

Créer un masque

Lorsqu'une image est chargée dans le logiciel, un masque facial sera créé automatiquement. Le masque est utilisé pour la correction de la peau.

Par défaut, le masque n'est pas visible séparément de l'image originale (**Invisible**). Pour afficher le masque sur un fond **blanc**, **noir** ou **transparent**, sélectionnez l'option appropriée dans la liste déroulante **Afficher le masque**.

| Show Mask:                    |  |
|-------------------------------|--|
| • Invisible                   |  |
| <b>White Background</b>       |  |
| <b>Black Background</b>       |  |
| <b>Transparent Background</b> |  |

Afficher le masque

![](_page_28_Picture_1.jpeg)

![](_page_28_Picture_2.jpeg)

![](_page_28_Picture_4.jpeg)

Masque sur un fond blanc Masque sur un fond noir Masque sur un fond transparent

### <span id="page-28-0"></span>Le masque visible vous permet de voir exactement où le traitement sera appliqué, et les outils de correction de masque

![](_page_28_Picture_7.jpeg)

deviennent disponibles.

Vous pouvez modifier manuellement le masque automatique en choisissant des couleurs sur l'image avec la pipette.

Cliquez avec le bouton gauche sur l'une des trois cellules carrées. La cellule sera bordée de pointillés, et lorsque le curseur sera déplacé sur l'image, il se transformera en pipette.

Pour sélectionner une couleur, cliquez avec la pipette sur le visage. Si vous cliquez deux fois avec le bouton gauche sur une cellule, vous ouvrirez la boîte de dialogue de sélection de couleur. En cliquant avec le bouton droit, vous supprimez la couleur de la cellule.

Pour les licenses *Deluxe* et *Business*, il est possible de modifier le masque avec les outils ([exemple\)](https://akvis.com/fr/makeup-tutorial/examples/glamour-couple.php?utm_source=help) :

**Zone d'effet** ajoute des fragments au masque de tonalité.

Aucun Effet  $\left| \bigotimes \right|$  supprime des fragments du masque de tonalité.

Gomme  **annule les corrections manuelles effectuées dans le masque avec les outils mentionnés ci-dessus, en le** renvoyant à la forme originale.

#### Les paramètres des outils :

**Taille** définit le diamètre de l'outil.

**Dureté** définit le degré de flou des bords de l'outil. Plus la valeur du paramètre est élevée, plus le bout du pinceau est dur.

**Force** définit l'impact de l'outil sur l'image.

#### Vous pouvez régler les paramètres du **Masque de tonalité** :

**Densité** (0-100) influe sur le nombre de pixels sauvegardés dans le masque.

![](_page_28_Picture_22.jpeg)

**Gamme de couleurs** (0-100) modifie le nombre de couleurs utilisées dans le masque.

![](_page_29_Figure_2.jpeg)

**Transition** (0-100) adoucit les bords du masque pour améliorer la transition entre les différentes zones.

![](_page_29_Figure_4.jpeg)

#### <span id="page-30-0"></span>**CORRECTION**

Les paramètres de l'onglet **Correction** offrent des possibilités supplémentaires de traitement d'image. Ils affectent l'image entière. Vous pouvez ajuster ces paramètres standard pour améliorer la photo :

**Netteté** (-50 à 50) ajuste la clarté de l'image en modifiant le contraste entre des pixels adjacents. Les valeurs négatives lissent l'image tandis que les valeurs positives l'accentuent.

![](_page_30_Picture_4.jpeg)

**Luminosité** (-100 à 100) influe sur la manière dont l'image est éclairée. A des valeurs élevées, l'image sera plus lumineuse. A des valeurs faibles, elle est plus sombre.

![](_page_30_Picture_6.jpeg)

**Contraste** (-50 à 50) augmente (aux valeurs supérieures à 0) ou diminue (aux valeurs inférieures à 0) la différence entre les zones claires et sombres de l'image.

![](_page_30_Picture_8.jpeg)

**Teinte** (-100 à 100) modifie la tonalité des couleurs.

![](_page_30_Picture_11.jpeg)

Teinte = -20 Teinte = 20

**Saturation** (-100 à 100) modifie l'intensité des couleurs du gris neutre à la couleur la plus claire.

![](_page_31_Picture_2.jpeg)

#### <span id="page-32-0"></span>**EFFETS**

Dans l'onglet **Effets**, vous pouvez ajouter des effets visuels spéciaux pour rendre votre photo plus magique, romantique, ou dramatique. Par exemple, il est possible d'appliquer un effet de lumière douce, d'assombrir ou éclaircir les bords d'image, de souligner les principaux objets dans le centre d'image.

**Lumière glamour** ajoute un effet de lueur douce en créant un calque flou dessus de l'image. Lorsque ces calques sont mélangés, vous obtenez une apparence surréaliste.

**Intensité** (0 à 100) définit la force de l'effet Lumière glamour.

![](_page_32_Picture_5.jpeg)

Les paramètres dans le groupe **Vignettage** peuvent éclaircir ou assombrir les bords d'une image. Cet effet est utile pour attirer l'attention sur le centre de l'image.

**Couleur**. Choisissez une couleur de la vignette. Ajustez la quantité de couleur appliquée à l'aide du paramètre **Intensité** (0-100).

![](_page_32_Picture_10.jpeg)

**Distance** (0 à 100) détermine à quelle distance du centre de l'image l'ombrage va commencer.

![](_page_33_Picture_2.jpeg)

**Forme** (-100 à 100) détermine la distorsion de la partie centrale de l'image. A des valeurs négatives elle prend la forme d'un rectangle aux bords arrondis, tandis que à des valeurs positives elle prend la forme d'un cercle.

![](_page_33_Picture_4.jpeg)

 $\text{Forme} = -50$  Forme = 50

**Adoucissement** (0 à 100) ajuste la douceur des bords entre la partie centrale et les coins. L'augmentation de la valeur augmente l'effet de décoloration.

![](_page_33_Picture_8.jpeg)

**Position**. Déplacez le marqueur blanc pour déplacer la vignette. Vous pouvez voir les coordonnées actuelles du centre dans les champs X et Y.

![](_page_34_Picture_2.jpeg)

Déplacement de la vignette

#### <span id="page-35-0"></span>**RETOUCHE**

Vous pouvez également utiliser les outils de retouche disponibles dans l'onglet **Après**. Ces outils de retouche permet de faire la touche finale et de corriger le résultat :  $\sqrt{\sqrt{2}}$ ,  $\sqrt{\sqrt{2}}$ ,  $\sqrt{\sqrt{2}}$ ,  $\sqrt{\sqrt{2}}$ 

**Les outils de retouche :**

L'outil **Blanchiment des dents** *ol vous permet de faire les dents plus blanches. Appliquez l'outil à l'image, il va* éclaircir les zones en trouvant les bords. L'effet est augmenté à chaque coup de pinceau successif.

L'outil peut également être utilisé pour traiter le blanc des yeux.

Vous pouvez ajuster ces paramètres de l'outil :

**Taille** (20-200) définit le diamètre de l'outil.

**Lissage** (0-10) définit le degré de la douceur des bords du coup.

**Tolérance** (0-100) définit la sensibilité de l'outil : plus la valeur du paramètre est élevée, plus les zones sont modifiées.

**Force** (10-100%) définit l'impact de l'outil sur l'image.

![](_page_35_Picture_11.jpeg)

L'outil **Suppression des yeux rouges vous permet de corriger le défaut des yeux rouges.** 

Vous pouvez modifier la **Taille** (10-300) de cet outil.

![](_page_35_Picture_16.jpeg)

Fragment de l'image originale Utilisation de l'outil Suppression des yeux rouges

<span id="page-35-1"></span>L'outil **Correcteur localisé s** supprime les petites imperfections d'une image : les petites tâches, les poussières, etc. Vous pouvez l'utiliser pour retoucher des portraits car il permet de "soigner" les petits problèmes de peau. Vous pouvez modifier la **Taille** (7-200) de cet outil.

![](_page_36_Picture_1.jpeg)

Tampon Caméléon **I** duplique une partie de l'image sur une autre partie en adaptant l'échantillon à la texture et l'éclairage de l'arrière-plan, comme on le sait du caméléon. Cet outil garde la texture de l'image.

**Les options de l'outil :**

**Taille** (10-500) - le diamètre du pinceau.

Case à cocher **Aligné**. Vous pouvez également sélectionner la méthode de clonage en utilisant l'option **Aligné**. Lorsque la case est activée, un clone unique sera créé en utilisant des informations autour de la source sélectionnée : dans ce cas, chaque fois que le bouton gauche de la souris est enfoncé, un clone sera choisi dans la zone correspondante. Lorsque la case est désactivée, chaque fois qu'on relâche le bouton de la souris, le curseur revient à la source initiale, et le pinceau recrée toujours le même fragment.

Il est également possible d'inverser l'image horizontalement et/ou verticalement :

Activez la case **Inversion horizontale** pour tourner le fragment cloné de gauche à droit. Activez la case **Inversion verticale** pour tourner le fragment cloné de haut en bas.

![](_page_36_Picture_8.jpeg)

**Échelle** (20-400%). La taille du clone par rapport au fragment originale.

Partie de l'image d'origine Utilisation de l'outil Tampon Caméléon

L'outil **Flou**  $\cap$  réduit la netteté de l'image en diminuant le contraste des couleurs entre les pixels voisins.

Vous pouvez ajuster ces paramètres de l'outil :

**Taille** (1-200) définit le diamètre de l'outil.

**Dureté** (0-100%) définit le degré de flou des bords de l'outil. Plus la valeur du paramètre est élevée, plus le bout du pinceau est dur.

**Rayon** (0.1-5.0) définit l'intensité avec laquelle l'effet sera appliqué à l'image. Il spécifie la zone des points pour le flou : plus la valeur du paramètre est élevée, plus le rayon de flou est grand.

![](_page_37_Picture_1.jpeg)

L'outil Pinceau historique **(2)** restaure la surface à son état original.

Vous pouvez ajuster ces paramètres de l'outil :

Choisissez le mode de restauration : **Restaurer à l'état original**/**Modifier les pinceaux** :

- 1er mode vous permet de revenir à l'état original. Il permet de modifier le résultat sans correction d'un masque.

- 2nd mode vous permet de corriger le résultat des pinceaux de post-traitement et de garder l'effet obtenu à l'étape initiale.

**Taille** (1-2000) définit le diamètre de l'outil.

**Dureté** (0-100%) définit le degré de flou des bords de l'outil. Plus la valeur du paramètre est élevée, plus le bout du pinceau est dur.

![](_page_37_Picture_11.jpeg)

**Force** (1-100%) définit le degré de restauration à l'état original.

Image originale **Image originale** Utilisation de l'outil Pinceau historique

#### <span id="page-38-0"></span>**TRAITEMENT PAR LOTS**

**[AKVIS MakeUp](#page-2-0)** supporte le **traitement par lots** qui vous permet de traiter automatiquement une série d'images.

Il est utile lorsque vous traitez un grand nombre de photos prises avec les mêmes réglages de l'appareil photo dans des circonstances similaires. Il vous permet d'économiser le temps et l'effort.

L'utilisation du traitement par lot est simple. Nous avons une série de photos.

![](_page_38_Picture_5.jpeg)

Si vous n'avez jamais utilisé le traitement par lots, il n'est pas difficile d'apprendre à l'utiliser.

Si vous utilisez la version autonome de **AKVIS MakeUp**, [suivez ces étapes](https://akvis.com/fr/tutorial/batch-processing/standalone.php?utm_source=help).

Si vous utilisez le plugin **MakeUp** dans Photoshop, [utilisez ce tutoriel](#page-39-0).

#### <span id="page-39-0"></span>**TRAITEMENT PAR LOTS AVEC LA VERSION PLUGIN**

Les plugins AKVIS prennent en charge la fonctionnalité d'automatisation dans **Adobe Photoshop**.

Le traitement par lots offre un gain de temps lorsque vouz devez appliquer des effets à un groupe de fichiers. Cette méthode applique les mêmes paramètres à un dossier plein d'images.

Si vous n'avez jamais utilisé le traitement par lots, il n'est pas difficile d'apprendre à l'utiliser. Il suffit de créer une action dans Photoshop, puis de l'appliquer à un dossier de photos.

Suivez les instructions :

**Étape 1.** Créez deux nouveaux dossiers, par exemple "source-files" et "result-files". Placez les images originales dans le dossier "source-files". Les résultats seront enregistrés dans le dossier "result-files".

**Étape 2.** Ouvrez l'une des images originales dans **Adobe Photoshop**. Nous allons utiliser cette photo pour régler les paramètres du plugin et pour créer une action (script).

![](_page_39_Picture_8.jpeg)

**Étape 3.** Ouvrez la palette **Actions** et cliquez sur le bouton **Créer un ensemble**. Dans la boite de dialogue qui apparaît, nommez cette nouvelle série de commandes, par exemple, **AKVIS**.

Si vous avez déjà un ensemble spécial pour les actions AKVIS, vous pouvez simplement le choisir.

![](_page_39_Picture_11.jpeg)

**Étape 4.** Appuyez sur le bouton **Créer une nouvelle action** qui se trouve au bas de la palette. Dans la boite de dialogue qui apparaît, entrez un nom pour l'action, par exemple, "Oil".

![](_page_40_Picture_1.jpeg)

Cliquez sur le point rouge pour commencer à enregistrer l'action.

![](_page_40_Picture_32.jpeg)

**Étape 5.** Ouvrez le plugin et réglez ces paramètres.

![](_page_41_Picture_1.jpeg)

**Étape 6.** Appuyez sur le bouton  $\sqrt{ }$  pour appliquer le résultat et fermer la fenêtre du plugin. Dans la palette Actions dans votre nouvelle action, vous verrez une nouvelle ligne avec le nom du plugin.

![](_page_41_Picture_98.jpeg)

**Étape 7.** L'action est encore en cours d'enregistrement ! Dans le menu **Fichier** choisissez **Enregistrer sous** et enregistrez l'image dans le dossier "result-files".

**Étape 8.** Arrêtez l'enregistrement de l'action en appuyant sur le carré noir au fond de la palette **Actions**.

![](_page_41_Picture_99.jpeg)

**Étape 9.** Supprimez le fichier que nous venons d'enregistrer.

**Étape 10.** Vous avez crée l'action. Pour lancer un traitement par lots d'un dossier d'images, choisissez la commande **Automatisation -> Traitement par lots** dans le menu **Fichier**.

**Étape 11.** Dans la fenêtre qui s'ouvre, saisissez toutes les données nécessaires.

Dans le champ **Ensemble** choisissez "AKVIS" et la nouvelle action.

Utilisez le champ **Source** pour spécifier le dossier où se trouvent les images à traiter. Cliquez sur **Choisir** et choisissez le dossier "source-files".

Puisque nous n'enregistrons pas la commande "Ouvrir un ficher" dans notre action, il faut deactiver l'option **Priorité sur les instructions de script "Ouvrir"**.

Dans le champ **Destination**, choisissez **Dossier**, cliquez sur "Choisir" et sélectionnez le dossier "result-files".

#### Activez l'option **Priorité sur les instructions de script "Enregistrer sous"**.

Dans la section **Dénomination de fichier**, vous pouvez créer la structure des noms de fichiers pour les images obtenues. Si vous ne voulez pas changer les noms, dans la première liste déroulante choisissez "nom du document", et dans le second - "extension".

![](_page_42_Picture_52.jpeg)

**Étape 12.** Cliquez sur le bouton **OK** pour commencer le traitement consécutif de tous les images dans le dossier "source-files". Les résultats seront enregistrés dans le dossier "result-files".

#### <span id="page-43-0"></span>**PARAMÈTRES PRÉDÉFINIS**

**AKVIS MakeUp** comprend un certain nombre de presets (paramètres prédéfinis) prêts à l'emploi qui vous aideront à travailler. Lorsque vous déplacez un curseur sur un preset dans la liste déroulante, le résultat rapide sera affiché dans la petite fenêtre sur le côté gauche de la liste.

![](_page_43_Picture_3.jpeg)

Pour traiter l'image entière à l'aide d'un preset, sélectionnez-le dans la liste et cliquez sur  $\bullet$ .

Un preset contient les paramètres de tous les onglets.

Vous pouvez appliquer l'un des presets AKVIS ou modifier les paramètres à votre goût pour obtenir le résultat désiré.

Pour créer votre propre preset, tapez son nom dans le champ, puis appuyez sur **Enregistrer**.

Pour revenir aux valeurs par défaut du preset sélectionné, appuyez sur le bouton **Rétablir**.

Pour supprimer votre preset, sélectionnez-le dans la liste et appuyez sur **Supprimer**. Les presets AKVIS intégrés ne peuvent pas être supprimés.

À côté du champ du nom, vous verrez une icône en forme de cœur. Cliquez dessus pour ajouter le preset sélectionné aux **Favoris** ou pour le supprimer de ce groupe de presets.

#### <span id="page-43-1"></span>**Galerie de presets**

Cliquez sur le bouton **Presets** dans le panneau supérieur pour passer au mode d'affichage visuel des presets avec l'aperçu en direct.

![](_page_44_Picture_1.jpeg)

Galerie de presets

Vous verrez une liste de presets triés par ordre alphabétique (presets AKVIS) ou par date de création (presets utilisateur). Lorsqu'une image est chargée dans le logiciel, ses vignettes créées à l'aide de différents presets sont générées.

Cliquez sur une vignette pour sélectionner le presets associé. Double-cliquez sur la vignette pour commencer le traitement de l'image entière.

Double-cliquez sur le nom d'un preset utilisateur pour le renommer. Les presets AKVIS ne peuvent pas être renommés.

Utilisez ces boutons pour modifier l'affichage des presets :

- pour afficher les presets AKVIS,
- pour afficher les **presets utilisateur**,
	- pour afficher les presets marqués comme **Favoris**.

Les vignettes des presets peuvent être organisées de deux manières :

- $\boxed{\cdot}$  sous forme de liste verticale,
- $\boxed{\cdot \cdot }$  en remplissant toute la zone du logiciel.

Les boutons de contrôle des presets sont dupliqués par les commandes du menu contextuel :

**Ajouter aux Favoris** / **Supprimer des Favoris**,

**ATB** Renommer le preset (uniquement pour les presets utilisateur),

**Déplacer vers le haut** (uniquement pour les presets utilisateur),

**Déplacer vers le bas** (uniquement pour les presets utilisateur),

**Supprimer le preset** (uniquement pour les presets utilisateur),

**Afficher les paramètres**.

Il est possible d'exporter et d'importer vos presets utilisateur (un fichier avec l'extension **.makeup**) en utilisant ces boutons :  $\begin{bmatrix} \mathbf{r}_0 \\ \mathbf{r}_1 \end{bmatrix}$  et  $\begin{bmatrix} \mathbf{r}_0 \\ \mathbf{r}_2 \end{bmatrix}$ 

[En savoir plus comment importer et importer les presets utilisateur](https://akvis.com/fr/tutorial/import-export-presets.php?utm_source=help).

#### <span id="page-46-0"></span>**PRÉFÉRENCES**

Le bouton appele la boite de dialogue **Préférences**. La boite de dialogue **Préférences** a l'aspect suivant :

![](_page_46_Picture_163.jpeg)

- **Langue**. Changez la langue de l'interface en sélectionnant la langue préférée du menu déroulant.
- **Échelle de l'interface**. Sélectionnez la taille des éléments de l'interface du logiciel. Lorsque ce paramètre a la valeur **Auto**, l'espace de travail se met automatiquement à l'échelle pour correspondre à la résolution de l'écran.
- **Thème de l'interface**. Sélectionnez le style de l'interface du logiciel : **Clair**, **Gris** ou **Foncé**.
- **Échelle initiale**. Ce paramètre définit la façon dont l'image est réduite dans la **Fenêtre d'image** après l'ouverture. Le paramètre peut prendre deux valeurs :

- **Ajuster à la fenêtre**. L'échelle s'adapte de manière que toute l'image soit visible dans la fenêtre d'image;

- si l'option **100%** est cochée, l'image n'est pas ajustée. En règle générale, lorsque l'échelle = 100 %, seule une partie de l'image est visible.

- **Taille de la fenêtre Aperçu rapide**. Vous pouvez modifier la taille de la fenêtre [Aperçu rapide](#page-23-0) : de 200 х 200 pixels à 1000 à 1000 pixels.
- **Derniers fichiers utilisés**. Le nombre des derniers fichiers utilisés. Faites un clic droit sur le bouton **de présentant de la pour ouvrir** la
	- liste des derniers fichiers triés par ordre chronologique, du plus récent au plus ancien. Maximum : 30 fichiers.
- **Astuces**. Lorsque vous passez sur les paramètres ou les boutons avec le curseur, vous pouvez voir leur brève description. Vous pouvez choisir comment les Astuces seront affichés :
	- **Sous la Fenêtre d'image**.
	- **Sous le panneau Paramètres**.
	- **Cacher**.
- La case à cocher **Verrouiller le Panneau de configuration**. Il désactive la possibilité de cacher/afficher le panneau supérieur. Si la case est sélectionnée, le panneau est toujours visible. Vous pouvez afficher/cacher le **Panneau de configuration** en cliquant sur le bouton triangle (dans le milieu du panneau). Le panneau masqué apparaîtra lorsque vous déplacez le curseur sur lui.
- **Utiliser le GPU**. La case à cocher vous permet d'activer l'accélération GPU et d'augmenter la vitesse du traitement. Si votre ordinateur ne supporte pas l'accélération GPU, la case à cocher est désactivée.

Pour sauvegarder la configuration des **Préférences**, appuyez sur **OK**.

Pour rétablir les valeurs par défaut, appuyez sur **Par défault**.

#### <span id="page-47-0"></span>**IMPRIMER**

La version autonome (standalone) du logiciel **AKVIS MakeUp** permet d'imprimer des images. Pour cela, appuyez sur le bouton pour ouvrir la boîte de dialogue Imprimer.

![](_page_47_Picture_3.jpeg)

Options d'impression dans AKVIS MakeUp

Réglez les paramètres dans le panneau Paramètres :

Choisissez une imprimante dans la liste des périphériques disponibles, définissez la résolution d'impression souhaitée et le nombre de copies à imprimer.

Dans le groupe **Orientation**, définissez la position de papier : **Portrait** (verticalement) ou **Paysage** (horizontalement).

Cliquez sur le bouton **Mise en page** pour ouvrir la boîte de dialogue dans laquelle vous pouvez choisir le format et l'orientation de l'image imprimée, ainsi que les marges d'impression.

Cliquez sur le bouton **Réinitialiser les marges** pour restaurer la taille par défaut.

Changez la taille de l'image imprimée en ajustant les paramètres **Echelle**, **Largeur**, **Hauteur** et **Ajuster à la page**. Ces paramètres n'influencent pas l'image elle-même, seulement la copie imprimée. Vous pouvez modifier la taille de l'image imprimée en entrant une valeur en %, ou en entrant les nouvelles valeurs de **Largeur** et **Hauteur**.

Si vous voulez redimensionner l'image proportionnellement à la taille de la page, sélectionnez **Ajuster à la page**.

Sélectionnez la position de l'image sur la page en utilisant la souris ou en cliquant sur les boutons flèches.

Vous pouvez activer l'option **Cadre** et ajuster sa largeur et sa couleur.

Choisissez la **Couleur de fond** en cliquant sur la plaque de couleur.

Dans l'onglet **Page**, vous pouvez ajuster les options d'impression de copies multiples sur une seule page.

![](_page_48_Picture_1.jpeg)

- **Copies par page**. Cette option vous permet de spécifier le nombre de copies de l'image sur une page.
- **Horizontalement** et **Verticalement**. Ces paramètres indiquent le nombre de lignes et de colonnes pour les copies de l'image sur la page.
- **Espacement**. Le paramètre définit les marges entre les copies de l'image.

Dans l'onglet **Grand format**, il est possible de réaliser l'impression de l'image sur plusieurs pages pour former un tableau de sous-images.

![](_page_48_Picture_6.jpeg)

Grand format

49

- **Pages**. Si la case à cocher est activée, vous pouvez spécifier le nombre maximum de pages dans lesquelles l'image sera découpée. L'échelle de l'image sera ajustée pour s'adapter à ce nombre de pages. Si la case à cocher est désactivée, le logiciel sélectionne automatiquement le nombre optimal de pages en fonction de la taille réelle de l'image (échelle = 100%).
- **Largeur de recouvrement**. Si la case à cocher est activée, vous pouvez régler la largeur des marges nécessaires pour le collage des pages entre elles. Les marges seront ajoutées à droite et au bas de chaque partie.
- **Lignes de coupe**. Activez la case à cocher pour afficher les marques de coupe dans les marges.
- **Afficher les numéros**. Si la case à cocher est activée, le nombre de chaque partie (par colonne et par ligne) sera imprimé dans les marges.

Pour imprimer l'image avec les paramètres choisis, appuyez sur le bouton **Imprimer**. Pour annuler et fermer la boîte de dialogue d'impression, cliquez sur **Annuler**.

Cliquez sur le bouton **Propriétés...** pour ouvrir une boîte de dialogue système qui vous permet d'accéder aux paramètres avancés et d'envoyer le document à l'imprimante choisie.

#### <span id="page-50-0"></span>**CRÉER UN PORTRAIT HIGH KEY**

Le **high key** est une technique de photographie en lumière blanche qui tombe uniformément sur tous les objets dans une scène. Les **photographies high key** sont caractérisées par une prédomination des valeurs claires, qui permet de leur donner un aspect pur et lumineux.

La création d'un **portrait high key** est généralement un processus complexe qui exige une lumière blanche réfléchie par la surface de trois sources. Le tutoriel va montrer comment un portrait high key peut être créé sans un éclairage spécifique ou Photoshop.

![](_page_50_Picture_4.jpeg)

**Étape 1.** [Ouvrez](#__________________ci_jenkins_help_makeup_out_all_fr_howwork_howwork__open) l'image dans **AKVIS MakeUp**.

![](_page_50_Picture_6.jpeg)

**Étape 2.** Pour créer un portrait high key, cliquez sur l'onglet **Correction** et choisissez les paramètres appropriés.

Réduisez **Saturation** et augmentez **Luminosité** de telle sorte qu'une petite quantité de couleur reste dans l'image, et les zones grises sont éclaircies. En règle générale, le paramètre **Teinte** doit être légèrement déplacé vers des tons plus froids. Le paramètre **Netteté** doit être réduit pour adoucir l'image. Enfin, changez le paramètre **Contrast**.

![](_page_51_Picture_1.jpeg)

Correction de l'image dans AKVIS MakeUp **Étape 3.** Démarrez le traitement de l'image entière en appuyant sur **1.** 

![](_page_51_Picture_3.jpeg)

Pour renforcer l'effet high key, vous pouvez ajouter un fond blanc lumineux à votre image :

![](_page_52_Picture_1.jpeg)

Portrait high key

#### <span id="page-53-0"></span>**AMÉLIORER LE TEINT DE LA PEAU**

Les femmes ont toujours essayé d'améliorer leur apparence. L'un des aspects les plus importants de maquillage est une peau lisse et uniforme. Habituellement, cela est réalisé avec la fondation, ce qui donne une certaine couleur à la peau. Pour les photos numériques, vous pouvez rendre votre peau parfaite avec **[AKVIS MakeUp](#page-2-0)**.

![](_page_53_Picture_3.jpeg)

**Étape 1.** Ouvrez une image.

![](_page_53_Picture_5.jpeg)

**Étape 2.** Les paramètres par défaut sont suffisantes pour lisser la peau.

![](_page_53_Picture_7.jpeg)

**Étape 3.** Un look glamour sera créé en utilisant les [paramètres de correction](#page-30-0). Pour afficher et modifier les paramètres, passez en mode **Avancé** et cliquez sur l'onglet **Correction**.

![](_page_54_Picture_1.jpeg)

**Étape 4.** Traitez l'image en appuyant sur .

![](_page_54_Picture_3.jpeg)

Résultat de traitement

#### <span id="page-55-0"></span>**LOGICIELS DE AKVIS**

#### **[AKVIS AirBrush — Techniques de photos à l'aérographe](https://akvis.com/fr/airbrush/index.php?utm_source=help)**

AKVIS AirBrush transforme automatiquement une photographie en une œuvre d'art qui semble avoir été peinte au jet d'encre par un aérographe. Grâce aux réglages proposés dans le mode de conversion d'une photo vers une peinture, le logiciel agit comme un filtre artistique permettant de créer des motifs à l'aérographe élégants et expressifs. [En savoir plus…](https://akvis.com/fr/airbrush/index.php?utm_source=help)

![](_page_55_Picture_4.jpeg)

#### **[AKVIS Artifact Remover AI — Restauration d'images compressées en JPEG](https://akvis.com/fr/artifact-remover/index.php?utm_source=help)**

**AKVIS Artifact Remover AI** utilise des algorithmes d'intelligence artificielle pour supprimer les artefacts de compression JPEG et restaurer la qualité d'origine des images compressées. Le logiciel propose 4 modes d'amélioration d'image, chacun impliquant un réseau de neurones unique développé spécialement pour cette occasion. Le logiciel est disponible gratuitement pour les utilisateurs à domicile. Pour un usage commercial, on a besoin de la licence Business. [En savoir plus…](https://akvis.com/fr/artifact-remover/index.php?utm_source=help)

![](_page_55_Picture_7.jpeg)

#### **[AKVIS ArtSuite — Encadrements et effets spéciaux pour vos photos](https://akvis.com/fr/artsuite/index.php?utm_source=help)**

**AKVIS ArtSuite** offre une collection impressionnante d'encadrements et d'effets spéciaux polyvalents pour vos photos. Il propose plusieurs modèles et textures pour créer une panoplie quasi illimitée d'encadrements virtuels. Décorez vos photos pour leur donner un air de fête ! [En savoir plus…](https://akvis.com/fr/artsuite/index.php?utm_source=help)

![](_page_56_Picture_1.jpeg)

#### **[AKVIS ArtWork — Ensemble polyvalent de techniques de peinture](https://akvis.com/fr/artwork/index.php?utm_source=help)**

**AKVIS ArtWork** permet de créer une peinture à partir d'une photo numérique en utilisant diverses techniques : Huile, Aquarelle, Gouache, Bande dessinée, Plume et encre, Linogravure, Pastel, Pointillisme et Pochoir. Créez des œuvres d'art à partir de n'importe quelle image ! [En savoir plus…](https://akvis.com/fr/artwork/index.php?utm_source=help)

![](_page_56_Picture_4.jpeg)

#### **[AKVIS Chameleon — Logiciel de montage photo](https://akvis.com/fr/chameleon/index.php?utm_source=help)**

AKVIS Chameleon est un outil amusant qui permet de réaliser des collages à partir de vos photos. Le processus de création devient alors divertissant et aisé. Cet outil simple à utiliser ne demande aucune sélection précise d'un objet. Grâce à ce logiciel vous pourrez créer rapidement des collages à partir de vos propres photos. [En savoir plus…](https://akvis.com/fr/chameleon/index.php?utm_source=help)

![](_page_57_Picture_1.jpeg)

#### **[AKVIS Charcoal — Dessins au fusain et à la craie](https://akvis.com/fr/charcoal/index.php?utm_source=help)**

AKVIS Charcoal offre une approche innovatrice qui permet de convertir des images en dessins au fusain et à la craie. Grâce à ce logiciel, vous pourrez créer des dessins expressifs en noir et blanc de qualité professionnelle. En faisant appel aux jeux de couleurs et aux options du logiciel, comme entre autres le crayon à la sanguine, il vous sera possible de concevoir des effets artistiques remarquables. [En savoir plus…](https://akvis.com/fr/charcoal/index.php?utm_source=help)

![](_page_57_Picture_4.jpeg)

#### **[AKVIS Coloriage — Colorisation de photos en noir et blanc](https://akvis.com/fr/coloriage/index.php?utm_source=help)**

AKVIS Coloriage permet de coloriser des photos en noir et blanc et de substituer une couleur par une autre sur une photo en couleur. Vous n'avez qu'à spécifier les couleurs désirées par un coup de pinceau et le logiciel fait le reste du travail : il [reconnaît la démarcation d'un objet et peut adapter la nouvelle couleur aux niveaux de gris de l'image originale.](https://akvis.com/fr/coloriage/index.php?utm_source=help) En savoir plus…

![](_page_57_Picture_7.jpeg)

#### **[AKVIS Decorator — Remodelage et recoloration](https://akvis.com/fr/decorator/index.php?utm_source=help)**

**AKVIS Decorator** vous permet de remodeler la surface d'un objet de façon réaliste. Le logiciel applique une texture à l'objet tout en conservant son volume, en suivant les plis et les sillons. Le nouveau modèle paraît tout à fait naturel et vous permet de voir les choses différemment. La recoloration est également une fonction facile à réaliser. [En savoir plus…](https://akvis.com/fr/decorator/index.php?utm_source=help)

![](_page_58_Picture_1.jpeg)

#### **[AKVIS Draw — Dessin au crayon à main levée](https://akvis.com/fr/draw/index.php?utm_source=help)**

AKVIS Draw convertit vos photos en dessins à main levée. Le logiciel peut créer des dessins à la plume d'apparence réaliste ou des dessins en noir et blanc et en couleurs. Ajoutez à vos photos une touche de dessins à main levée. [En savoir plus…](https://akvis.com/fr/draw/index.php?utm_source=help)

![](_page_58_Picture_4.jpeg)

#### **[AKVIS Enhancer — Faites ressortir les détails de vos photos](https://akvis.com/fr/enhancer/index.php?utm_source=help)**

**AKVIS Enhancer** permet de fixer une image sombre, d'améliorer les détails sur une image, d'augmenter et de régler le contraste et la luminosité. Il y a trois modes de traitement : *Amélioration des détails*, *Prépresse* et *Correction de la tonalité*. Améliorez vos photos avec AKVIS Enhancer ! [En savoir plus…](https://akvis.com/fr/enhancer/index.php?utm_source=help)

![](_page_58_Picture_7.jpeg)

#### **[AKVIS Explosion — Effets d'explosion fabuleux](https://akvis.com/fr/explosion/index.php?utm_source=help)**

**AKVIS Explosion** offre des effets créatifs de destruction et d'explosion de particules pour vos photos. Il éclate un objet et applique des particules de poussière et de sable à une image. Avec le logiciel, vous pouvez créer des graphismes impressionnants en quelques minutes ! [En savoir plus…](https://akvis.com/fr/explosion/index.php?utm_source=help)

![](_page_59_Picture_1.jpeg)

#### **[AKVIS Frames — Agrémentez vos photos d'encadrements](https://akvis.com/fr/frames/index.php?utm_source=help)**

**AKVIS Frames** est un logiciel gratuit permettant d'intégrer les paquets de cadres AKVIS. Grâce à ce logiciel, vous pourrez facilement agrémenter vos photos d'encadrements uniques ! [En savoir plus…](https://akvis.com/fr/frames/index.php?utm_source=help)

![](_page_59_Figure_4.jpeg)

#### **[AKVIS HDRFactory — Photographie HDR : plus éclatante que la réalité !](https://akvis.com/fr/hdrfactory/index.php?utm_source=help)**

**AKVIS HDRFactory** vous permet de créer une image à grande gamme dynamique (HDR) à partir d'une série de clichés ou en utilisant une seule photo. De plus, vous pouvez aussi retoucher vos photos. Ajoutez plus de couleurs à vos photos avec AKVIS HDRFactory ! [En savoir plus…](https://akvis.com/fr/hdrfactory/index.php?utm_source=help)

![](_page_59_Picture_7.jpeg)

#### **[AKVIS Inspire AI — Stylisation artistique des images](https://akvis.com/fr/inspire/index.php?utm_source=help)**

**AKVIS Inspire AI** stylise des images à l'aide de divers échantillons de peinture. Basé sur l'IA, le logiciel applique la palette de couleurs et le style de l'œuvre sélectionnée à votre photo créant un nouveau chef-d'œuvre. Le logiciel comprend une galerie de styles artistiques et permet de charger des échantillons personnalisés. Imitez différents styles d'artistes de renommée mondiale ! [En savoir plus…](https://akvis.com/fr/inspire/index.php?utm_source=help)

![](_page_60_Picture_1.jpeg)

#### **[AKVIS LightShop — Effets de lumière et d'étoiles](https://akvis.com/fr/lightshop/index.php?utm_source=help)**

AKVIS LightShop vous permet de créer une grande variété d'effets de lumière étonnants ! Le logiciel propose des techniques avancées pour ajouter des effets d'étoiles ou luminescents à vos photos. Un effet de lumière attire l'attention et illumine n'importe quelle photo. Ajoutez un peu de magie à vos images ! [En savoir plus…](https://akvis.com/fr/lightshop/index.php?utm_source=help)

![](_page_60_Picture_4.jpeg)

#### **[AKVIS Magnifier AI — Agrandissez vos images et améliorez la qualité](https://akvis.com/fr/magnifier/index.php?utm_source=help)**

**AKVIS Magnifier AI** vous permet d'augmenter la taille des photos et d'améliorer la qualité et l'apparence de l'image. À l'aide d'algorithmes basés sur des réseaux neuronaux, AKVIS Magnifier AI agrandit les images numériques à une résolution très élevée - jusqu'à 800 % et produit des impressions de la taille d'un mur. Améliorez la résolution de l'image, créez des images claires et détaillées avec une qualité parfaite ! [En savoir plus…](https://akvis.com/fr/magnifier/index.php?utm_source=help)

![](_page_60_Picture_7.jpeg)

#### **[AKVIS MakeUp — Creez votre portrait ideal](https://akvis.com/fr/makeup/index.php?utm_source=help)**

AKVIS MakeUp améliore vos portraits en leur donnant une allure professionnelle. Le logiciel retouche les imperfections du visage pour rendre la peau radieuse, somptueuse, épurée et uniforme. Il permet également d'ajouter du charme à vos photos [en créant un effet de tons clairs. Présentez-vous sous votre meilleur jour sur toutes vos photos grâce à AKVIS MakeUp !](https://akvis.com/fr/makeup/index.php?utm_source=help) En savoir plus…

![](_page_61_Picture_1.jpeg)

#### **[AKVIS NatureArt — Phénomènes naturels sur vos photos](https://akvis.com/fr/natureart/index.php?utm_source=help)**

**AKVIS NatureArt** est un excellent outil pour reproduire la magnificence des phénomènes naturels sur vos photos. Le logiciel propose les effets naturels suivants : [Pluie](https://akvis.com/fr/natureart-tutorial/effects/rain.php?utm_source=help)

![](_page_61_Picture_4.jpeg)

#### **[AKVIS Neon — Dessins lumineux à partir de vos photo](https://akvis.com/fr/neon/index.php?utm_source=help)**

AKVIS Neon vous permet de concevoir des effets de traits lumineux étonnants. Grâce à ce logiciel, vous serez en mesure de transformer une photo en image néon comme si elle avait été tracée à l'encre lumineuse. [En savoir plus…](https://akvis.com/fr/neon/index.php?utm_source=help)

![](_page_62_Picture_1.jpeg)

#### **[AKVIS Noise Buster AI — Réduction du bruit numérique](https://akvis.com/fr/noise-buster/index.php?utm_source=help)**

**AKVIS Noise Buster AI** est un logiciel de suppression du bruit sur les images numériques et numérisées. Il est efficace pour éliminer tout type de bruit, à la fois le bruit de chrominance ou de luminance sans ruiner les autres aspects des photos traitées. Le logiciel comprend des technologies d'IA et des réglages de retouche manuelle. [En savoir plus…](https://akvis.com/fr/noise-buster/index.php?utm_source=help)

![](_page_62_Figure_4.jpeg)

#### **[AKVIS OilPaint — Effet de peinture à l'huile](https://akvis.com/fr/oilpaint/index.php?utm_source=help)**

AKVIS OilPaint transforme vos photos en peintures à l'huile. La réalisation singulière d'une peinture se révèle directement sous vos yeux. Son algorithme unique permet de simuler fidèlement la technique d'un véritable pinceau. Ce logiciel d'avant-garde vous transforme en artiste peintre ! [En savoir plus…](https://akvis.com/fr/oilpaint/index.php?utm_source=help)

![](_page_62_Picture_7.jpeg)

#### **[AKVIS Pastel — Effet de peinture au pastel](https://akvis.com/fr/pastel/index.php?utm_source=help)**

AKVIS Pastel transforme vos photos en œuvres au pastel. Le logiciel métamorphose vos photos en toiles numériques réalistes en imitant l'une des techniques artistiques les plus populaires. AKVIS Pastel constitue un puissant outil pour stimuler votre créativité ! [En savoir plus…](https://akvis.com/fr/pastel/index.php?utm_source=help)

![](_page_63_Picture_1.jpeg)

#### **[AKVIS Points — Effet de peinture pointilliste](https://akvis.com/fr/points/index.php?utm_source=help)**

AKVIS Points transforme vos photos en peintures grâce à une technique artistique captivante : le pointillisme. Ce logiciel vous permet de réaliser facilement de superbes œuvres d'art inspirées du pointillisme. Découvrez l'univers des couleurs éclatantes ! [En savoir plus…](https://akvis.com/fr/points/index.php?utm_source=help)

![](_page_63_Figure_4.jpeg)

#### **[AKVIS Refocus AI — Amélioration de la netteté, ajout d'effets de flou](https://akvis.com/fr/refocus/index.php?utm_source=help)**

**AKVIS Refocus AI** permet d'améliorer la netteté des images floues et d'appliquer des effets de bokeh et de flou artistique aux photos. Le logiciel propose cinq modes de traitement : Mise au point AI, Inclinaison-Décalage, Flou de diaphragme, Flou de mouvement et Flou radial. [En savoir plus…](https://akvis.com/fr/refocus/index.php?utm_source=help)

![](_page_63_Picture_7.jpeg)

#### **[AKVIS Retoucher — Restauration d'images](https://akvis.com/fr/retoucher/index.php?utm_source=help)**

AKVIS Retoucher est pratique pour restaurer et retoucher les photos. Le logiciel élimine la poussière, les rayures, les taches et d'autres imperfections qui apparaissent sur les photos endommagées. Il peut aussi reconstituer habilement certains détails manquants d'une photo en faisant appel aux éléments contenus dans les zones adjacentes. [En savoir plus…](https://akvis.com/fr/retoucher/index.php?utm_source=help)

![](_page_64_Picture_1.jpeg)

#### **[AKVIS Sketch — Convertissez vos photos en dessins](https://akvis.com/fr/sketch/index.php?utm_source=help)**

**AKVIS Sketch** vous permet de créer des dessins au crayon magnifiques à partir de n'importe quelle photo. Le logiciel crée des œuvres d'art en couleur et en noir et blanc, imitant la technique du crayon à mine et du crayon de couleur. Il propose les styles de traitement *Classique*, *Artistique*, *Maestro* et *Multistyle*, chacun avec une série de presets intégrés. Vous n'avez plus à manipuler des crayons pour devenir un artiste ! En savoir plus...

![](_page_64_Picture_4.jpeg)

#### **[AKVIS SmartMask — Détourage précis des objets](https://akvis.com/fr/smartmask/index.php?utm_source=help)**

AKVIS SmartMask est un outil de sélection pratique, agréable à utiliser et qui vous permet d'épargner du temps. Jamais le détourage d'objets n'a été aussi simple ! Le logiciel accroît grandement votre productivité. Vous passerez moins de votre [temps à effectuer du travail fastidieux et vous pourrez donner libre cours à votre créativité afin de concrétiser vos idées.](https://akvis.com/fr/smartmask/index.php?utm_source=help) En savoir plus…

![](_page_65_Picture_1.jpeg)

#### **[AKVIS Watercolor — Art de l'aquarelle](https://akvis.com/fr/watercolor/index.php?utm_source=help)**

**AKVIS Watercolor** donne facilement à une photo l'apparence d'une aquarelle brillante et vibrante. Le logiciel comprend deux styles de conversion de photo en peinture : *Aquarelle classique* et *Aquarelle contournée*, chacun est fourni avec une large gamme de presets prêts à l'emploi. Le logiciel transforme des images ordinaires en œuvres d'art à l'aquarelle. [En savoir plus…](https://akvis.com/fr/watercolor/index.php?utm_source=help)

![](_page_65_Picture_4.jpeg)